# **Panduan Pendaftaran KIP Kuliah bagi Mahasiswa Angkatan Tahun 2022 Universitas Gadjah Mada**

### **Mohon ikuti panduan hingga selesai**

### **A. Melakukan Pendaftaran di Simaster**

1. Buka laman **simaster.ugm.ac.id** pada web browser anda, masukkan username dan password kemudian klik **"Sign In"**

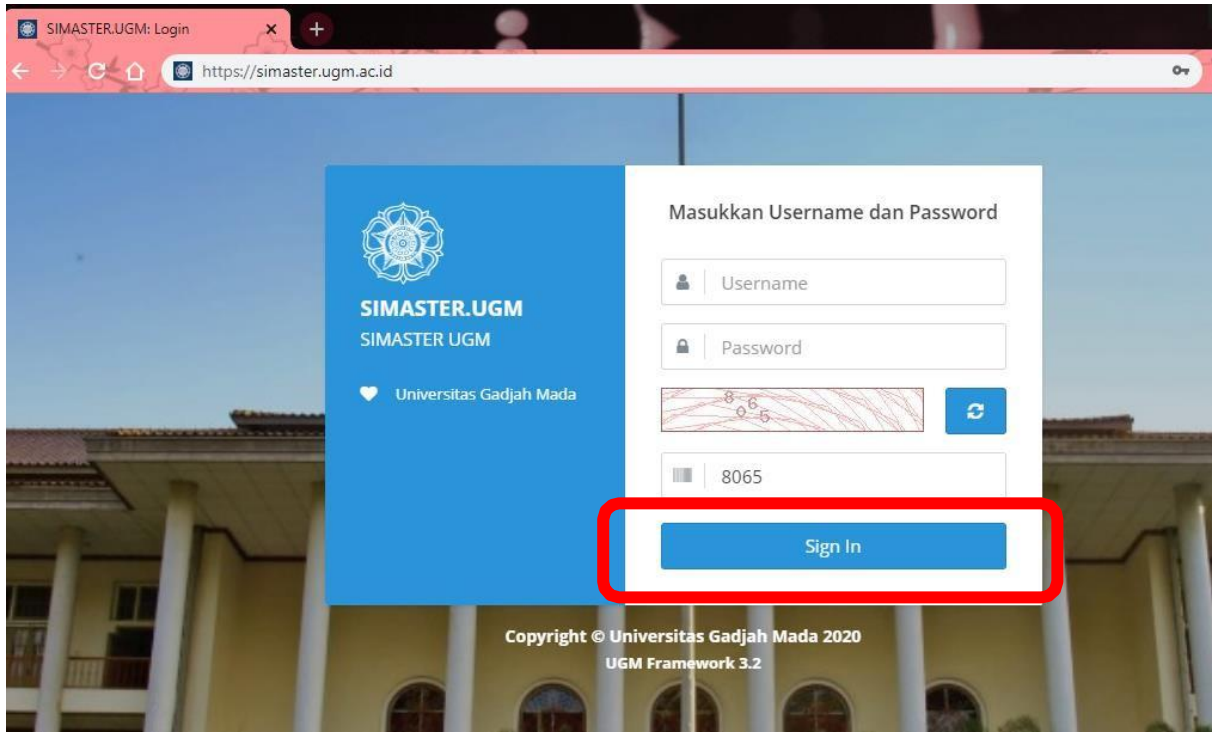

2. Selanjutnya pada layar sebelah kiri, pilih menu **Kemahasiswaan** → **Beasiswa**

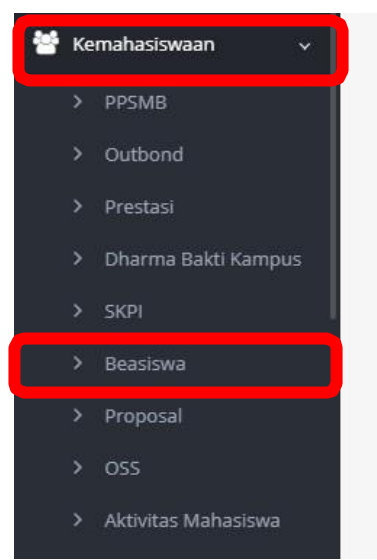

*Direktorat Kemahasiswaan - 2022*

3. Untuk melihat Beasiswa yang sedang ditawarkan silakan klik pada tab menu **Penawaran Beasiswa.** Untuk mendaftar beasiswa silakan klik tombol  $\rightarrow$  yang terletak di sebelah kanan sesuai lajur nama beasiswa.

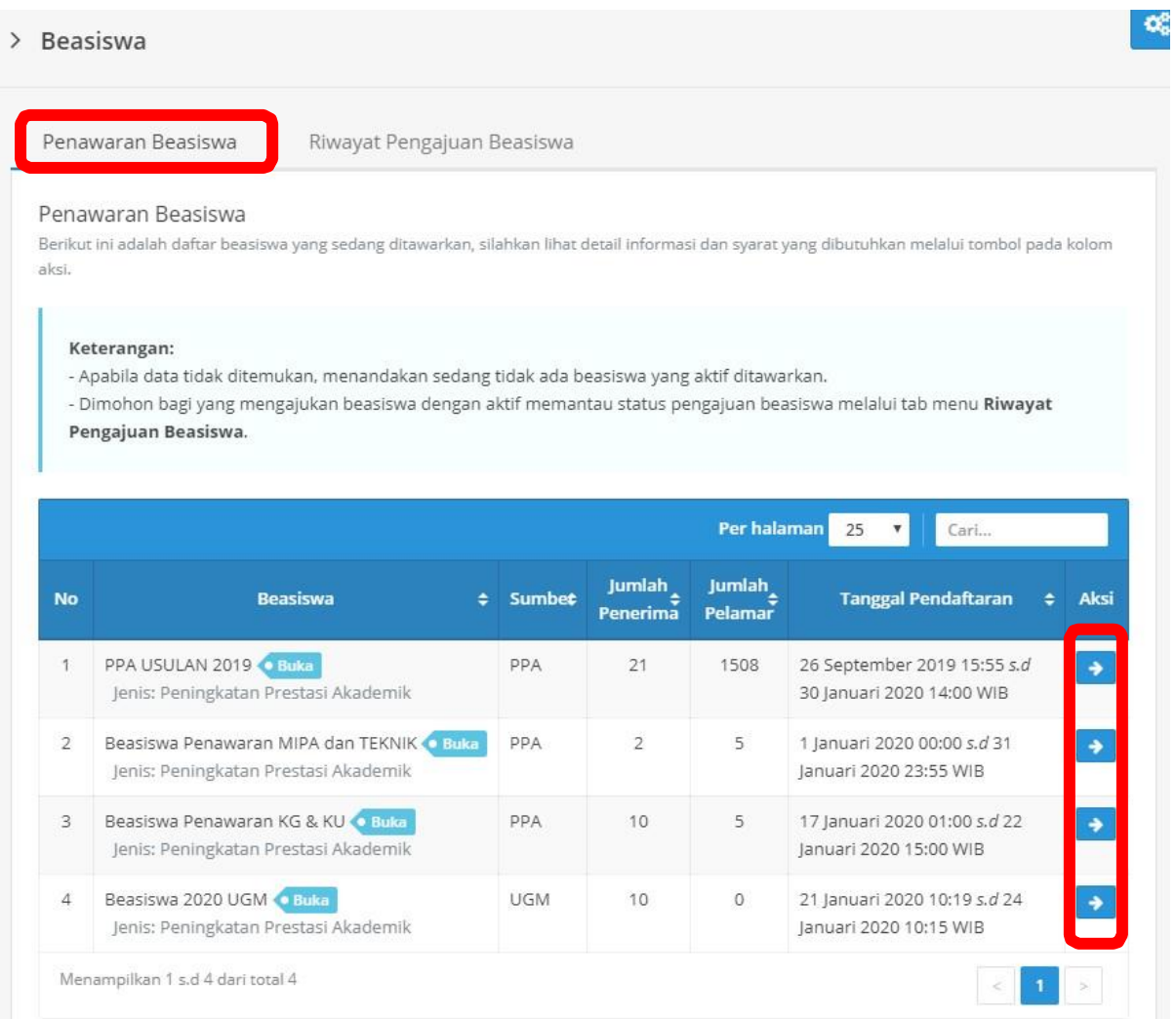

4. Selanjutkan akan muncul informasi dan syarat untuk mendaftar Beasiswa. Apabila Beasiswa ditawarkan untuk Program Studi anda, maka ada notifikasi **Beasiswa ini tersedia untuk Program Studi Anda.** Klik tombol **"Daftar Beasiswa"** untuk mendaftar beasiswa.

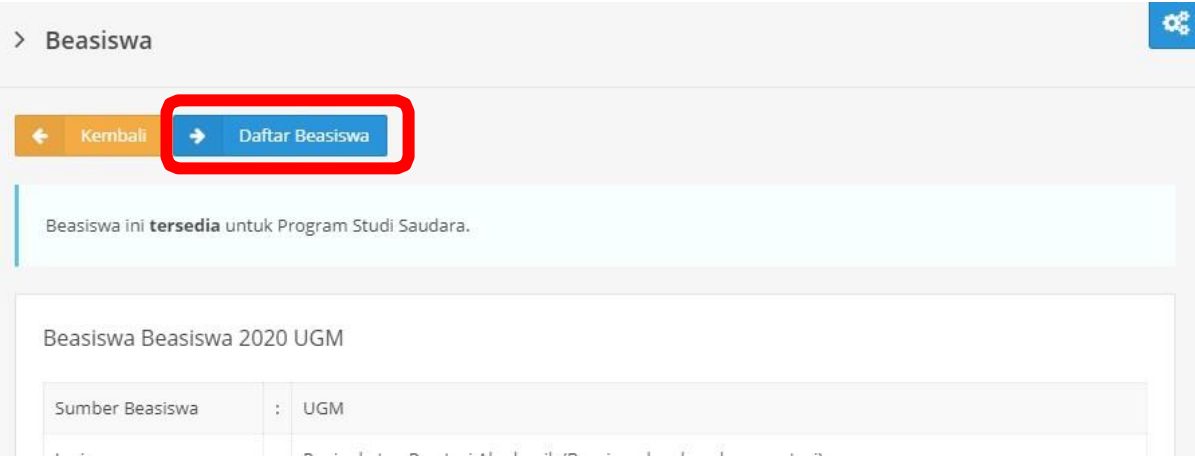

5. Setelah klik Daftar Beasiswa, maka akan mucul **Prasyarat Administrasi.** Apabila anda termasuk dalam kriteria, maka muncul notifikasi **Terpenuhi** pada kolom **Keterangan.** Untuk melanjutkan proses pendaftaran beasiswa, silakan klik tombol **"Simpan dan Lanjut".**

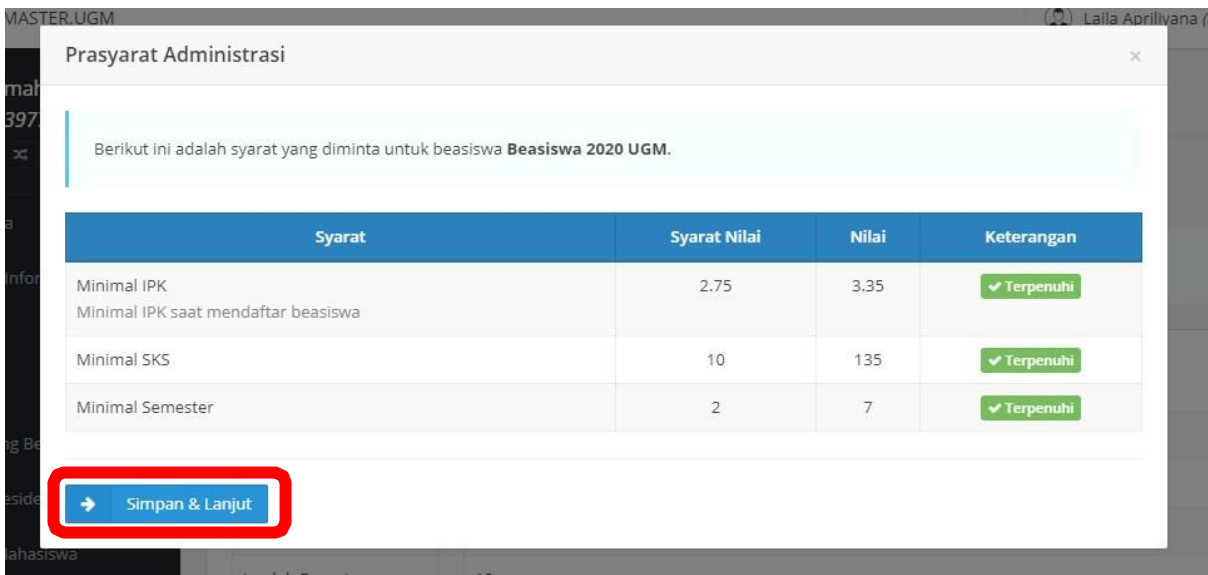

6. Selanjutnya anda diminta untuk mengisi data dan berkas untuk pendaftaran beasiswa. Untuk melihat data orangtua, silakan klik tab menu **Data Orang Tua.** Apabila data tidak sesuai, silakan edit dengan klik tombol

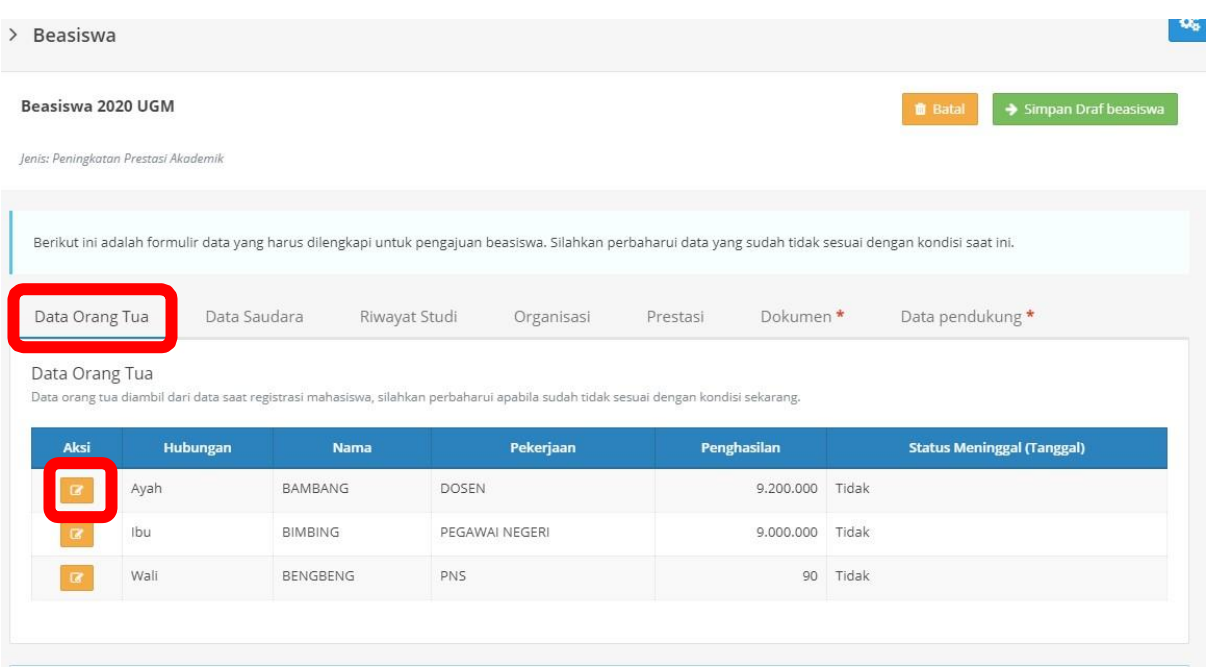

7. Setelah selesai mengubah data orang tua, klik tombol "**Ubah"** untuk menyimpan perubahan data.

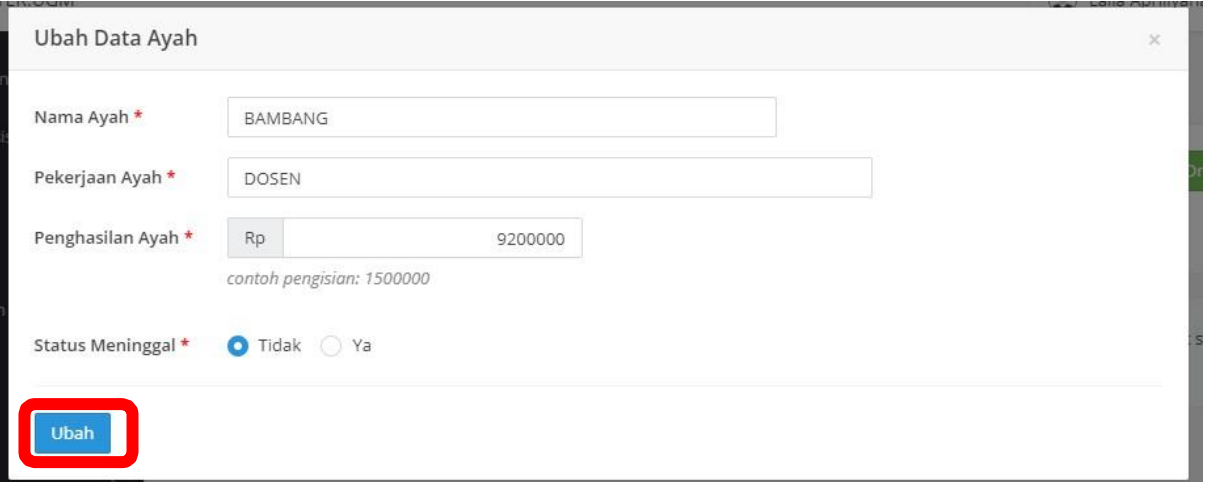

8. Untuk melihat data saudara, silakan klik tab menu **Data Saudara.** Apabila data tidak sesuai, silakan edit dengan klik tombol atau klik tombol **atau klik tombol kalendar klik tombol** untuk menghapus data

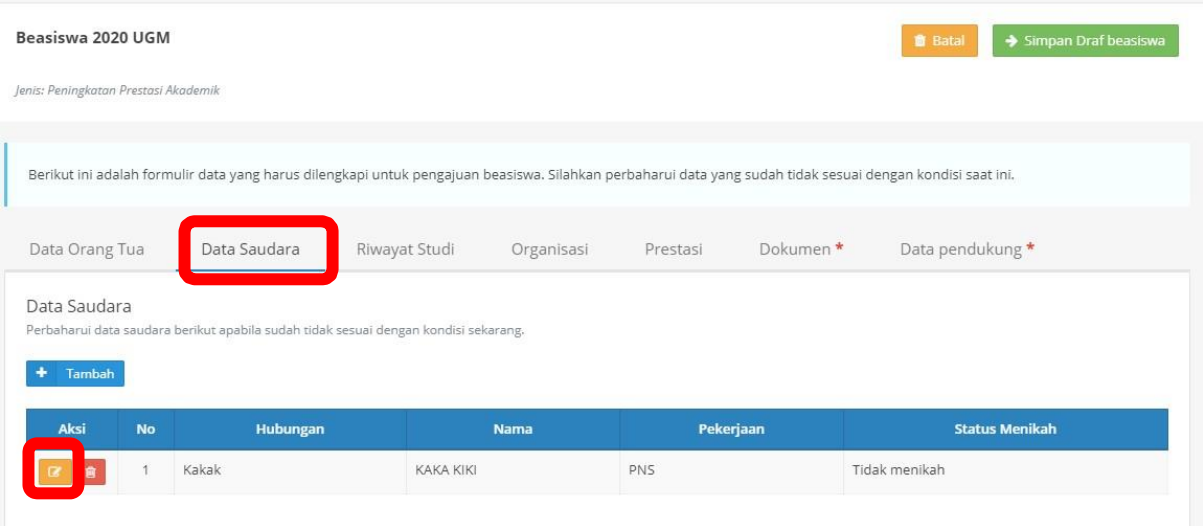

9. Pada tampilan *mobile*, tab menu Data Saudara dsb dapat ditampilkan dengan klik tombol  $\equiv \sim$ 

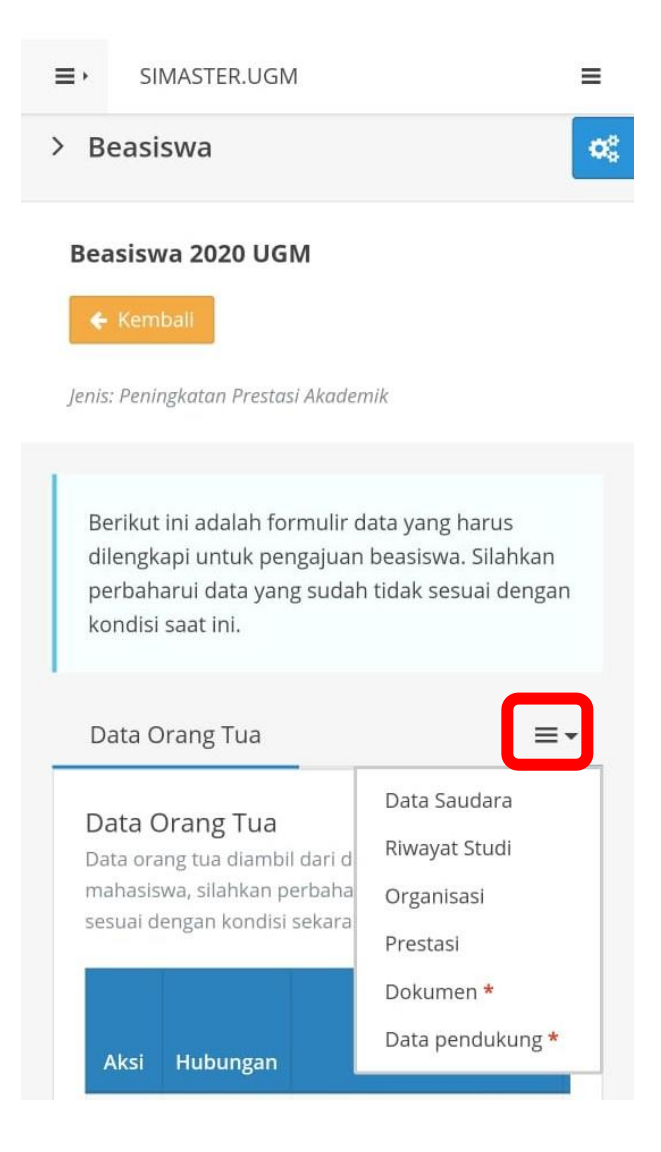

10. Apabila data sudah selesai diubah, klik tombol **"Ubah"** untuk menyimpan data.

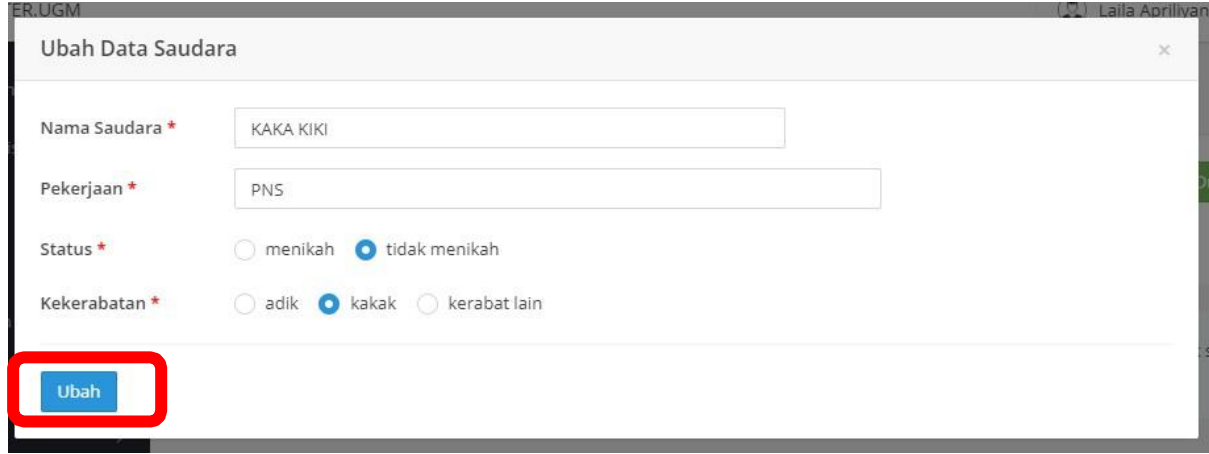

11. Untuk menambahkan data saudara, klik tombol **"Tambah".**

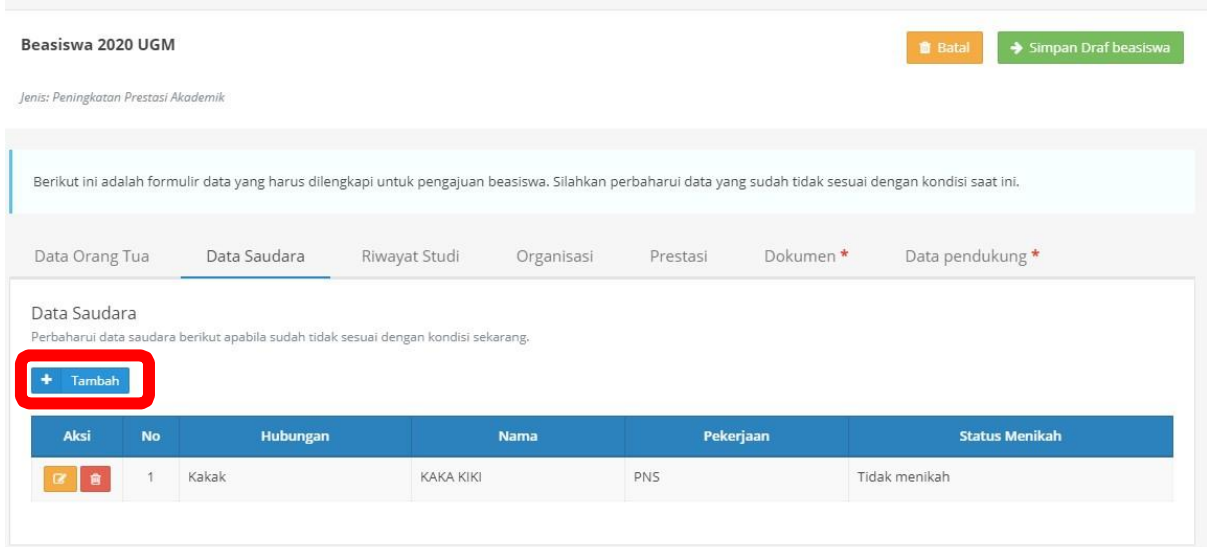

12. Setelah selesai mengisikan data saudara, klik tombol **"Tambah"** untuk menyimpan data.

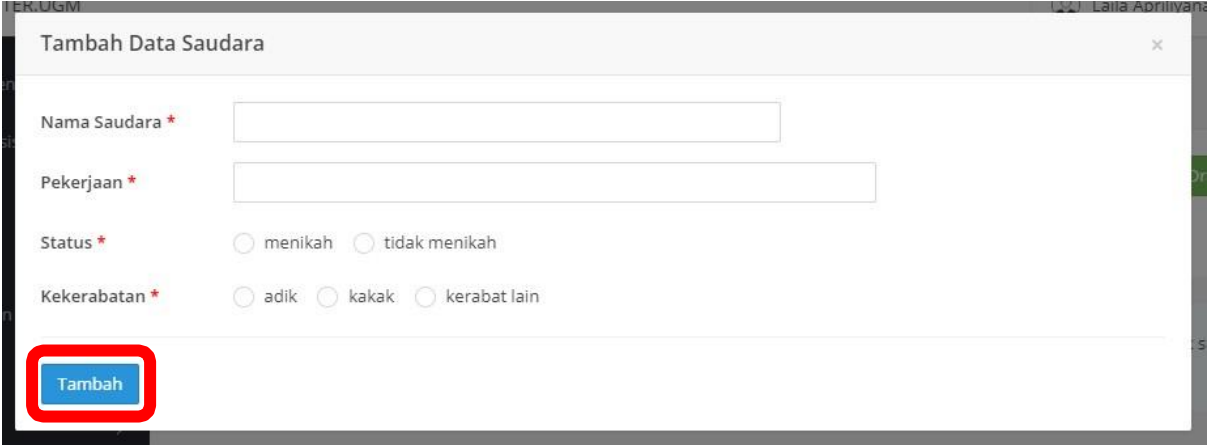

13. Kemudian tab menu **Riwayat Studi** digunakan untuk melihat history nilai akademik. Data yang ditampilkan **sudah terintegrasi dan tidak dapat dirubah**.

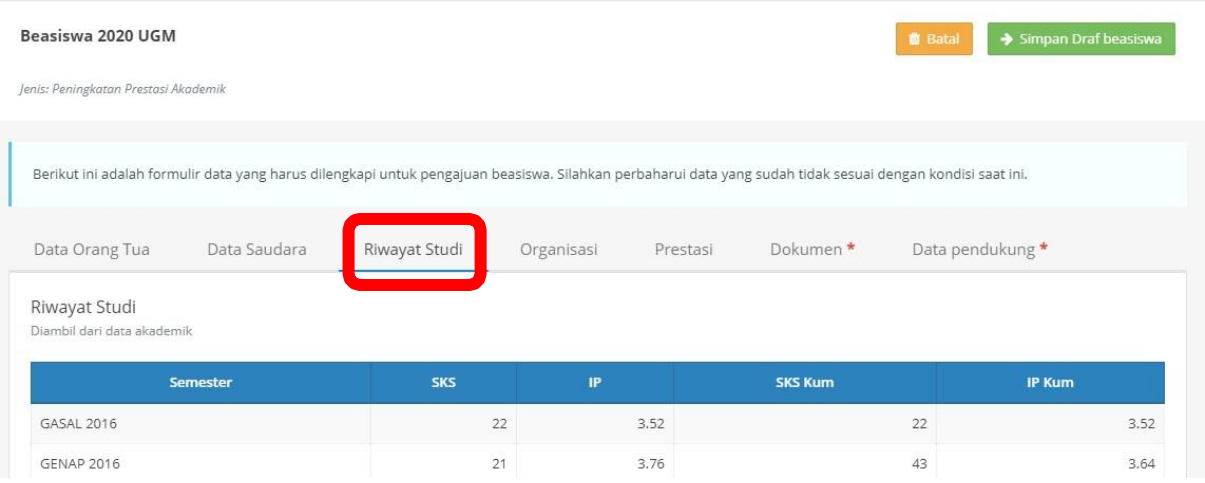

14. Selanjutnya tab menu **Dokumen** untuk mengunggah berkas syarat pendaftaran beasiswa. Tab menu Dokumen terintegrasi dengan menu **DMS (Data Management System)**. Untuk memulai unggah berkas klik tombol

**Bagi mahasiswa yang sudah memiliki akun KIP Kuliah :** Berkas yang wajib diunggah hanya surat keterangan penghasilan orangtua dan Surat pendukung ekonomi (KKS/SKTM/PKH/Sejenisnya). Berkas lain diganti dengan berkas formulir pendaftaran KIP Kuliah yang dapat diunduh dari akun KIP Kuliah masing-masing.

**Bagi mahasiswa yang belum memiliki akun KIP Kuliah, semua berkas WAJIB DIUNGGAH.**

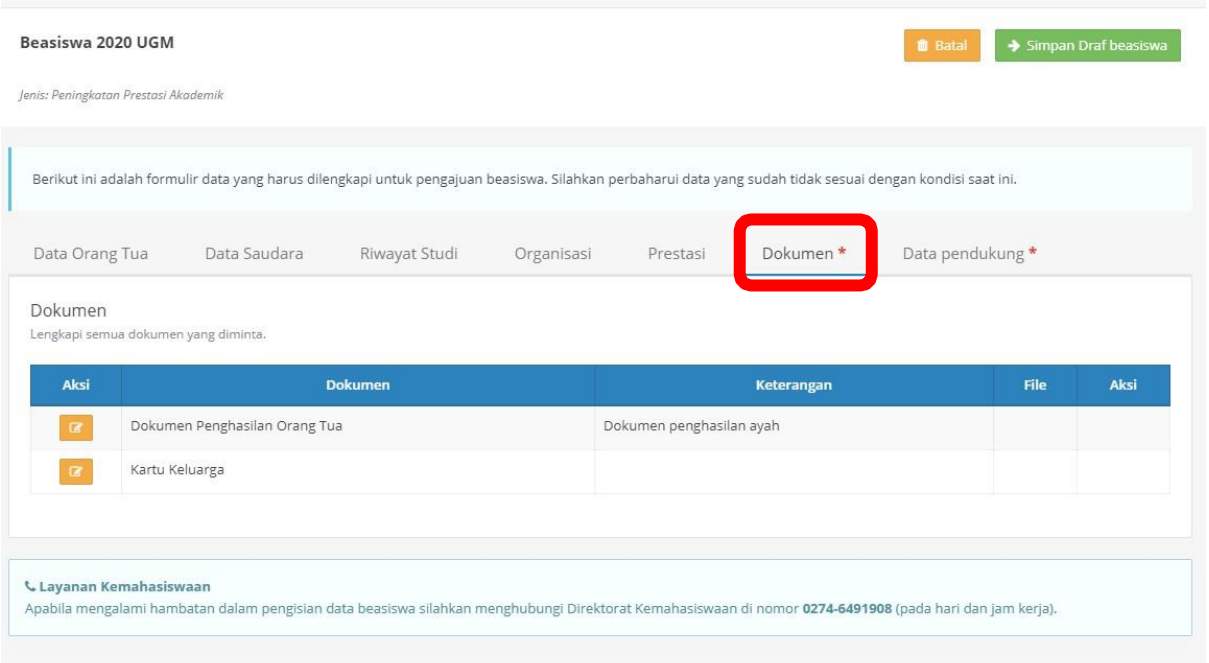

15. Kemudian pilih berkas sesuai dengan berkas yang diminta. Klik **"Pilih Berkas"** untuk menyimpan

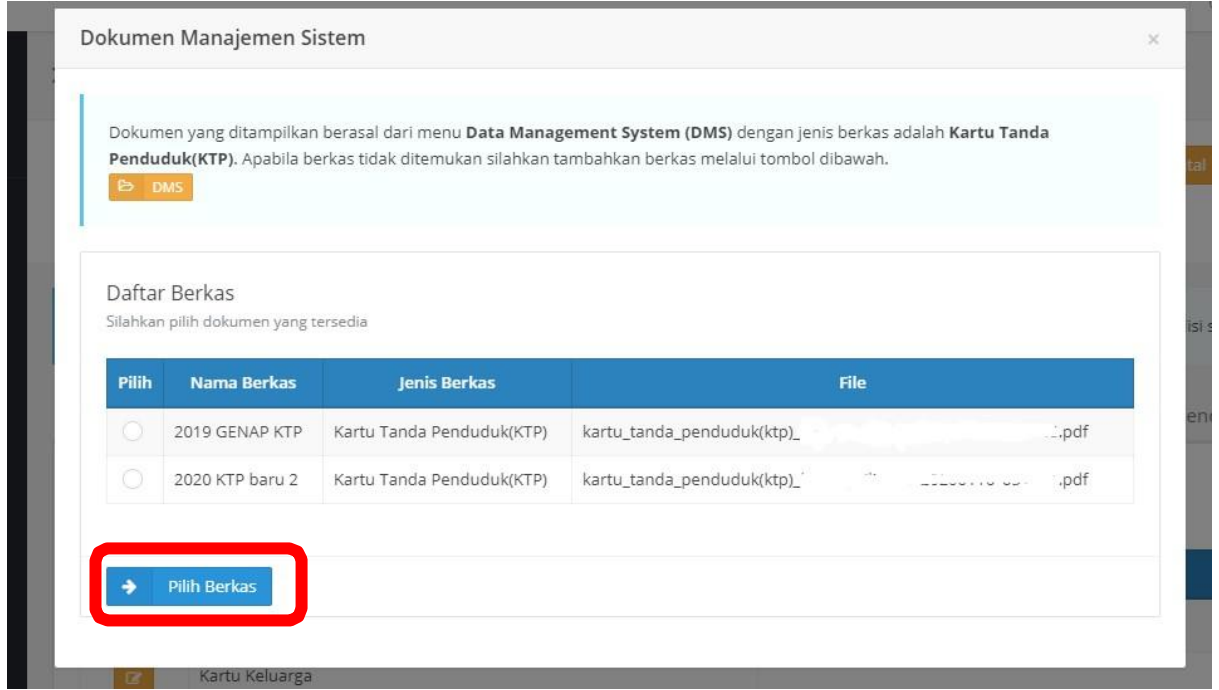

*Direktorat Kemahasiswaan - 2022*

# 16. Pastikan file sudah berhasil tersimpan. Untuk menampilkan file, silakan klik tombol

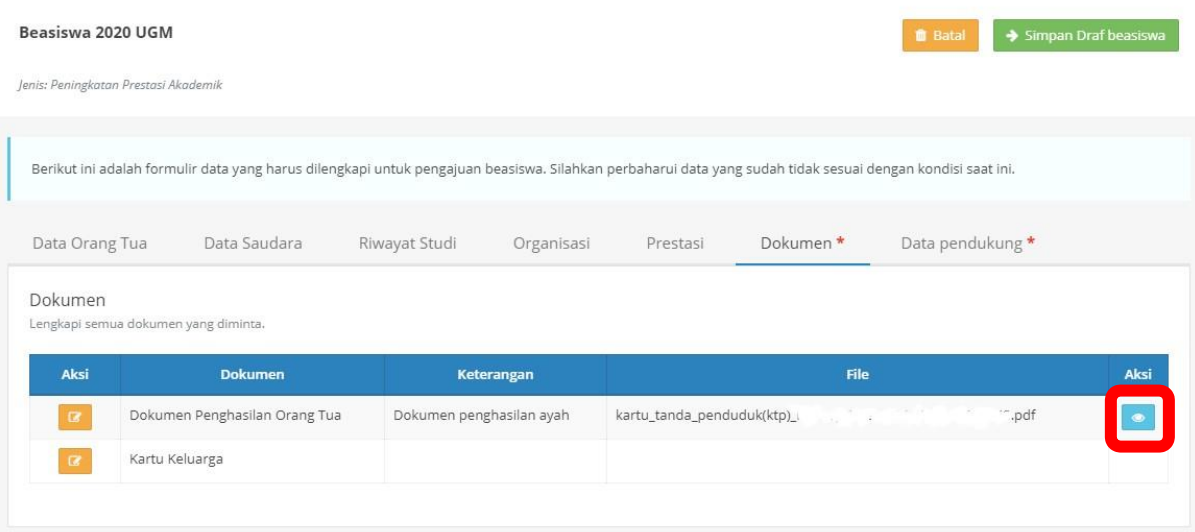

17. Apabila saat upload berkas yang akan disertakan dalam pendaftaran beasiswa belum diunggah. Silakan klik tombol "**DMS".** Pastikan berkas yang diunggah sesuai dengan **Jenis Berkas.**

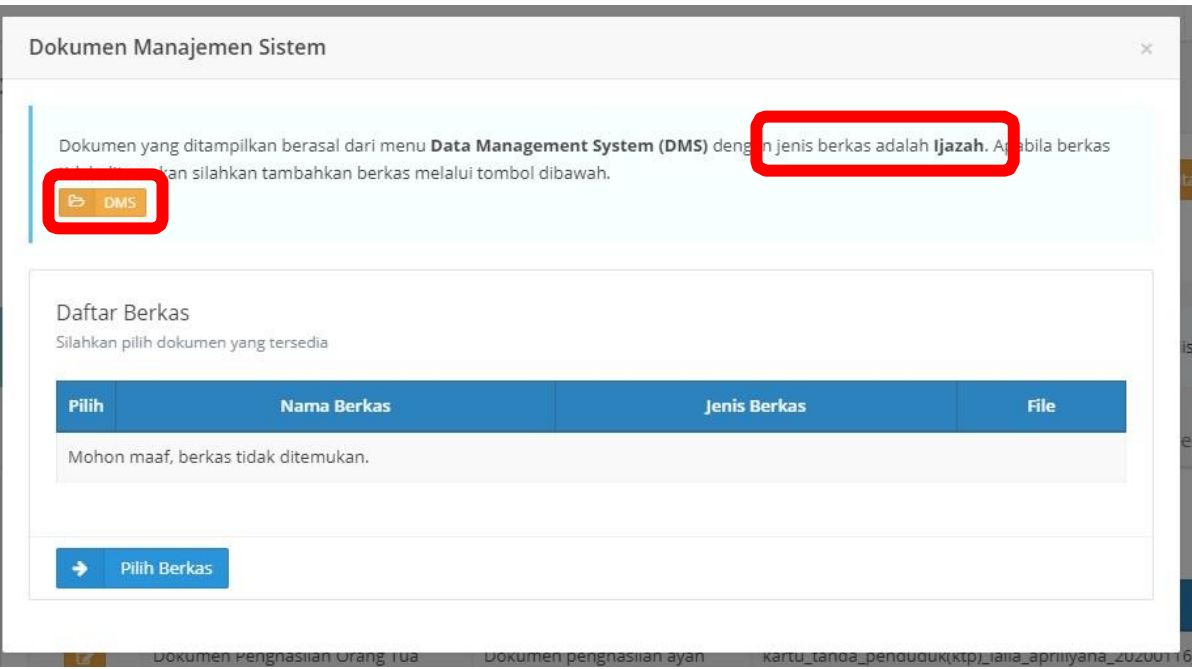

18. Isi data sesuai dengan permintaan. Pastikan **Jenis Berkas** sudah sesuai dengan permintaan. Untuk memilih file yang akan diunggah klik **Choose File,** ukuran file yang diunggah tidak boleh lebih dari 5 MB**.** Untuk menyimpan dan mengunggah berkas, klik "**Upload".**

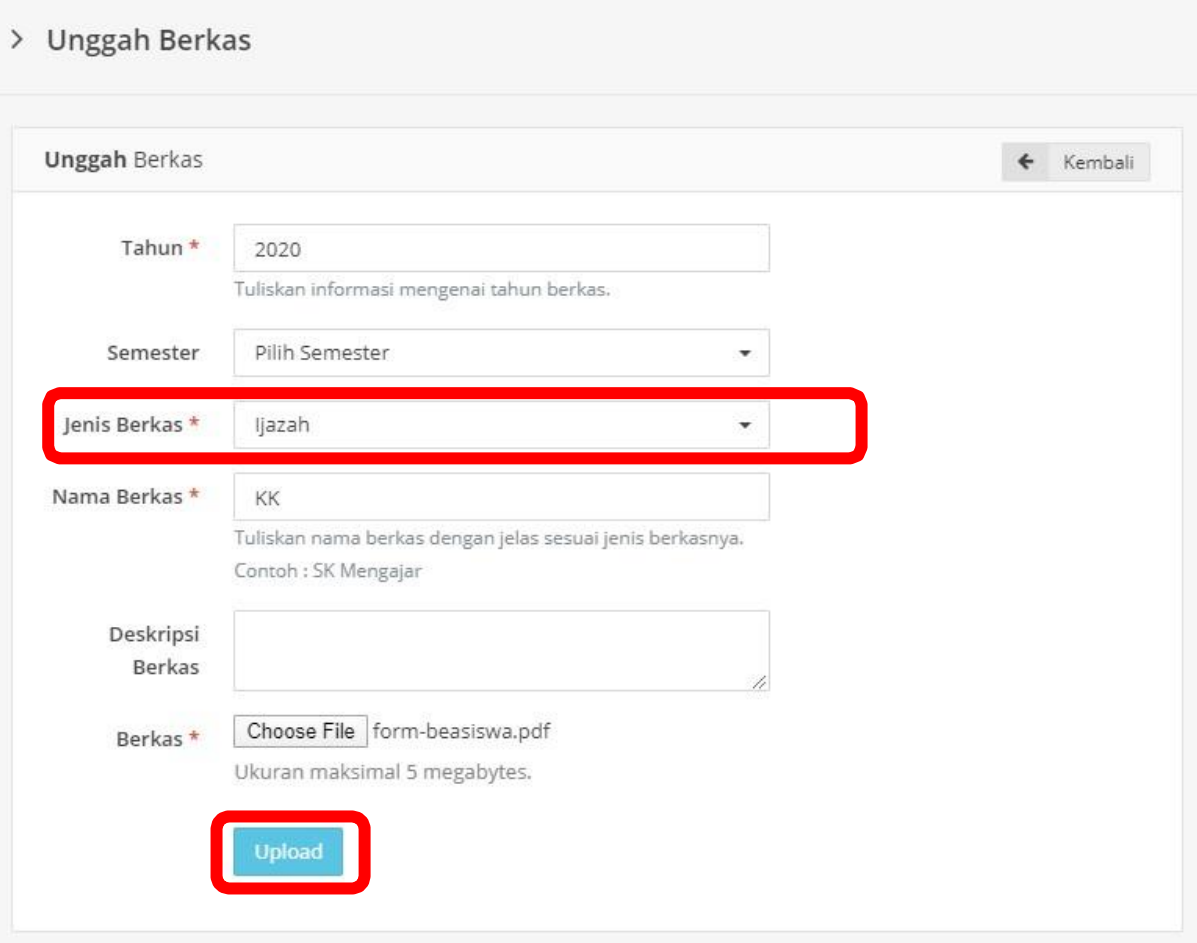

19. Pastikan berkas berhasil terunggah.

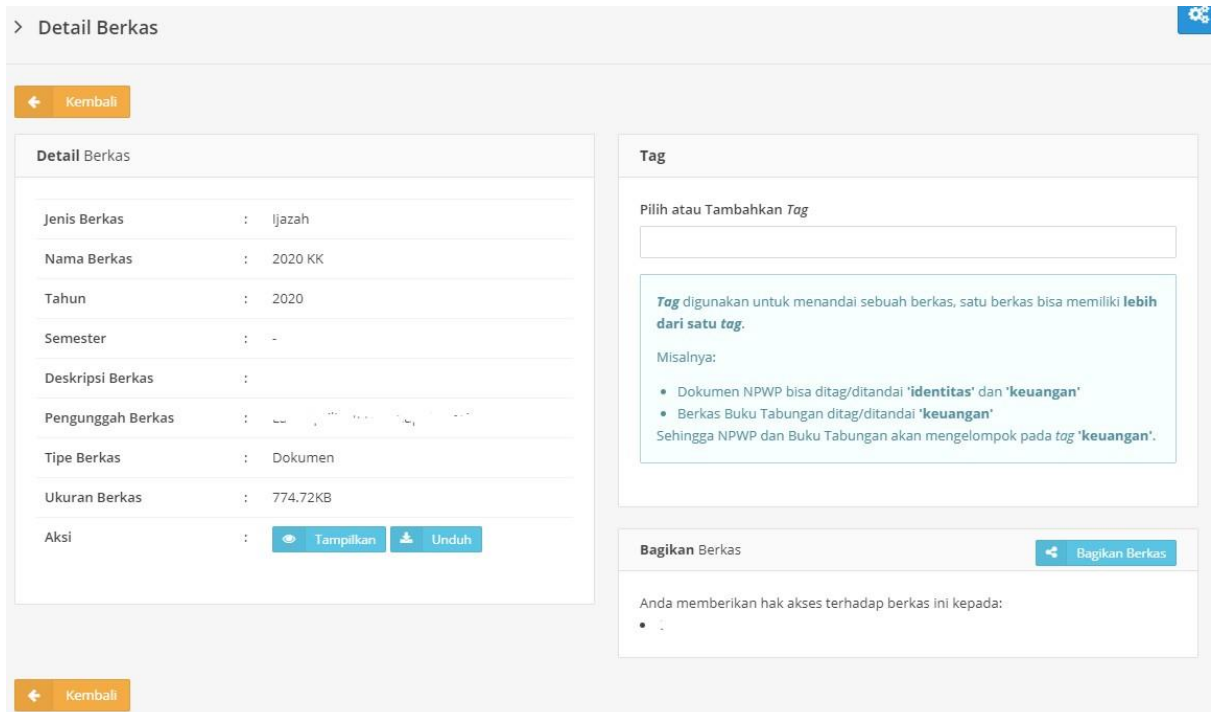

20. Selanjutnya tab menu **Data Pendukung** digunakan untuk memasukkan data pendukung lainnya sesuai dengan persyaratan beasiswa. Silakan isi sesuai dengan permintaan data. Klik **"Simpan"**  untuk menyimpan data.

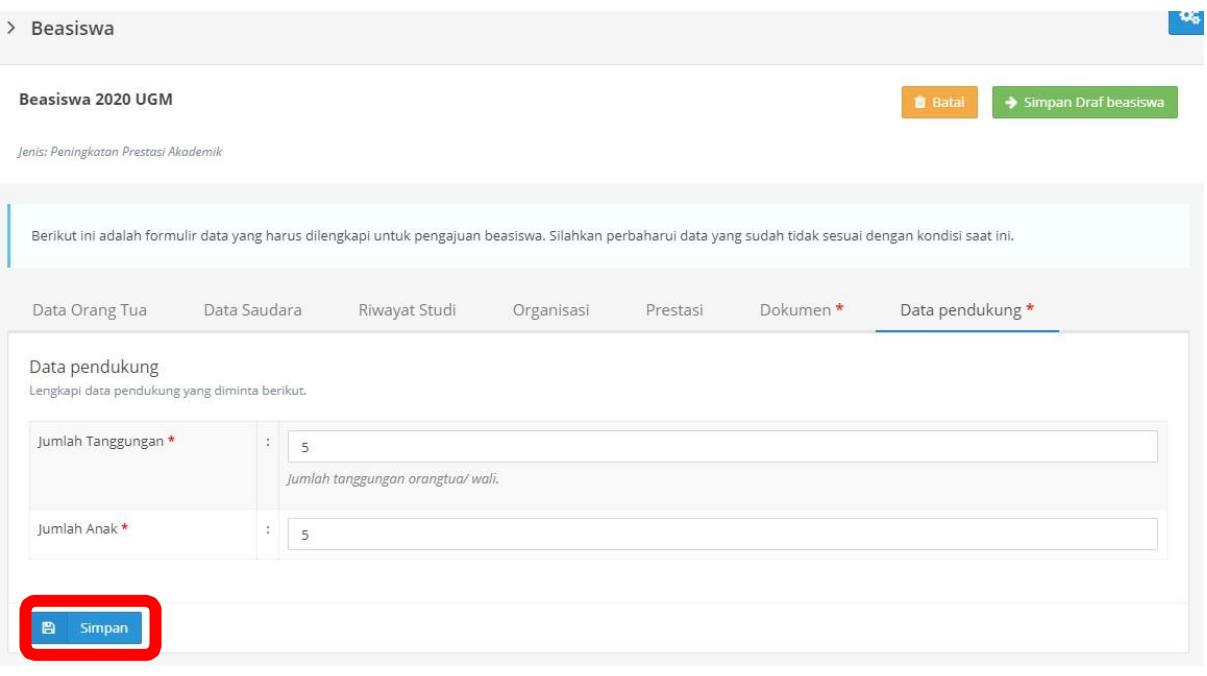

21. Setelah pengisian data dan berkas selesai, untuk melakukan pengajuan pendaftaran beasiswa silakan klik tombol **"Simpan Draf Beasiswa"**

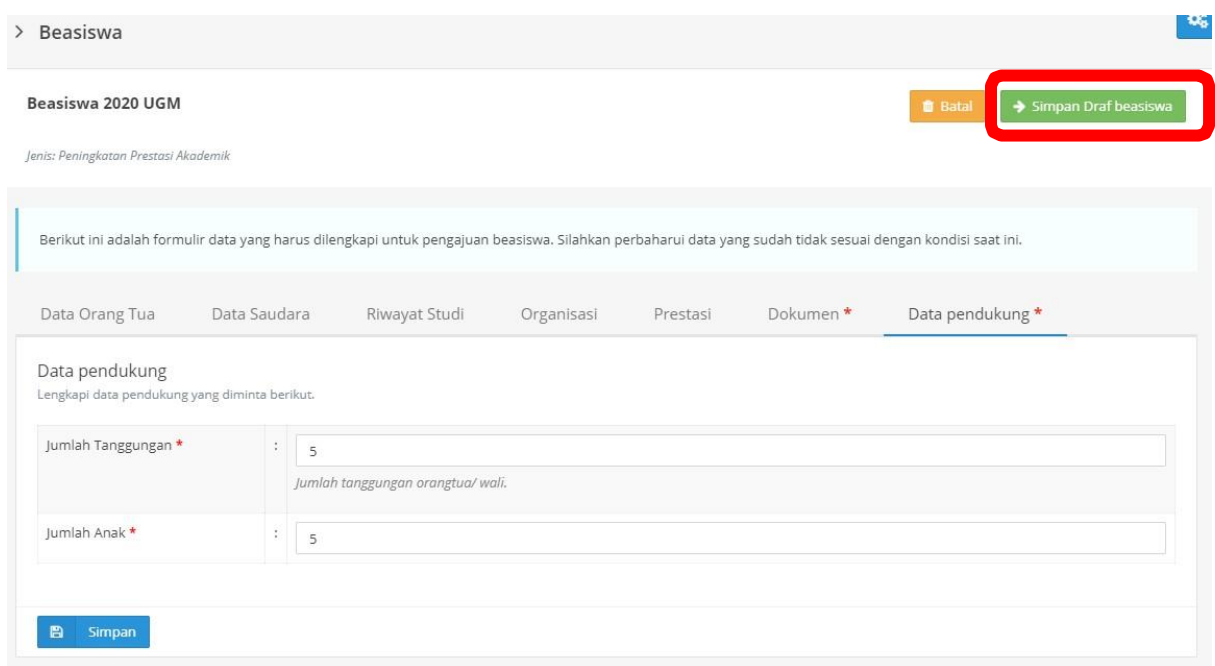

22. Selanjutnya akan muncul pernyataan kebenaran data dan berkas yang diunggah. Apabila sudah yakin benar, klik "**Setuju"** untuk mendaftar beasiswa.

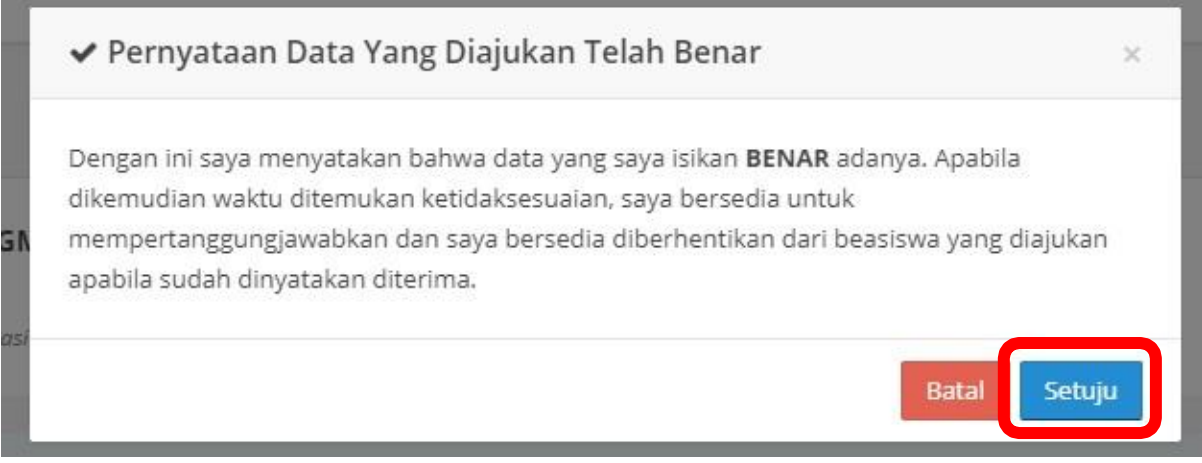

23. Anda akan diarahkan ke tab menu **"Riwayat Pengajuan Beasiswa".** Untuk melamar beasiswa, silakan klik tombol  $\bullet$ .

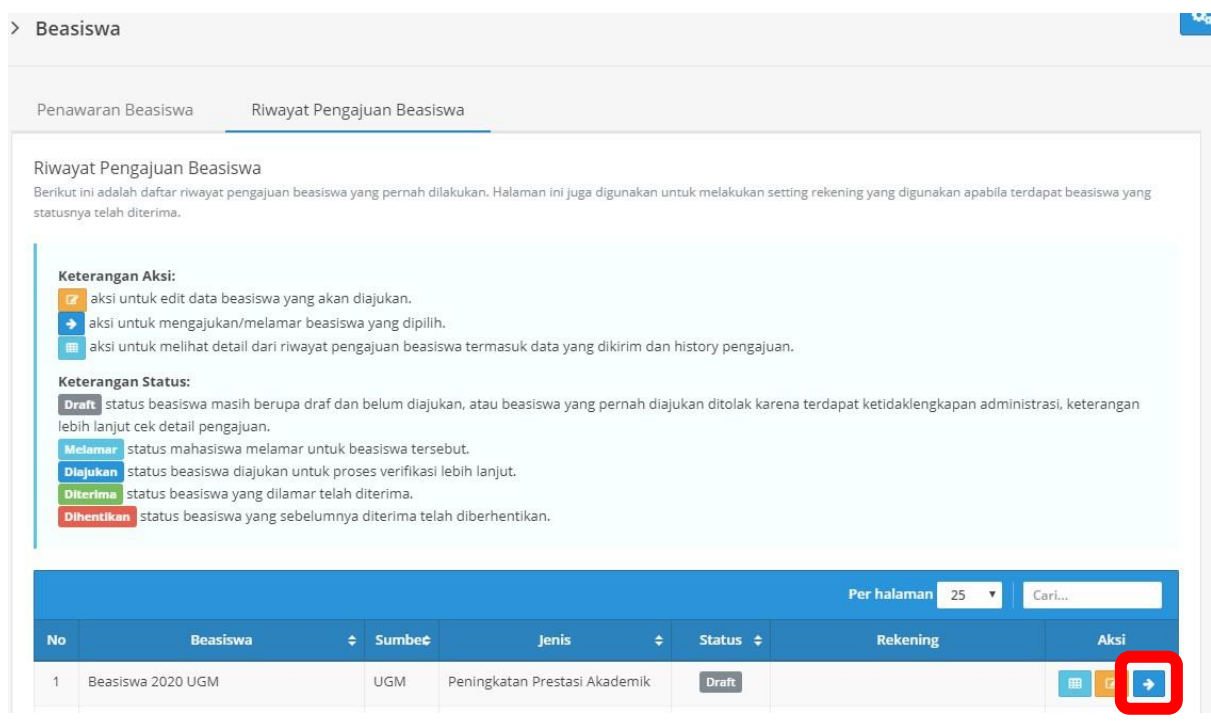

24. Untuk mengajukan beasiswa, klik tombol **"Ya".** Setelah beasiswa diajukan, anda tidak dapat mengubah data dan berkas.

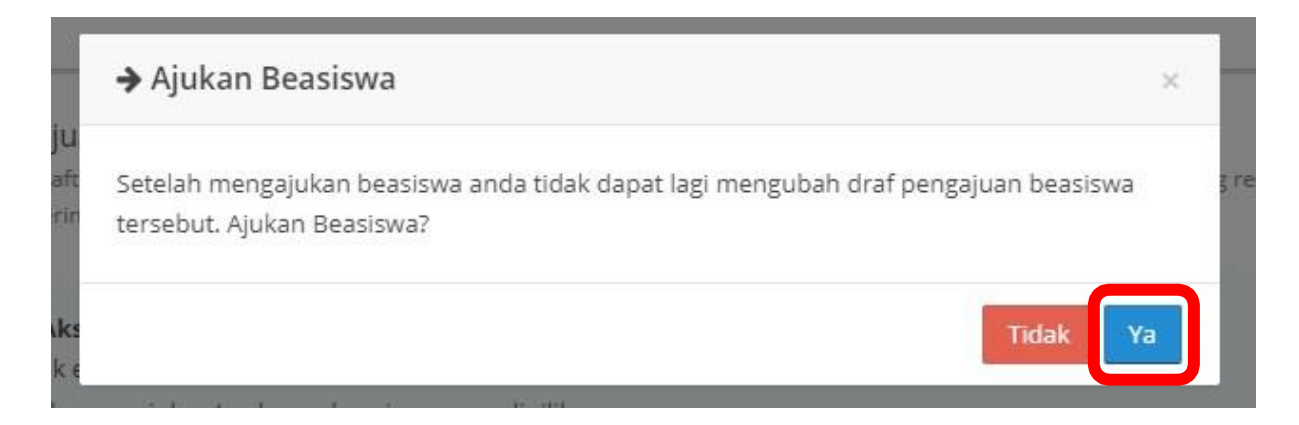

25. Status pengajuan beasiswa anda akan berubah menjadi **Melamar**. Untuk melihat riwayat pengajuan beasiswa klik tombol detail

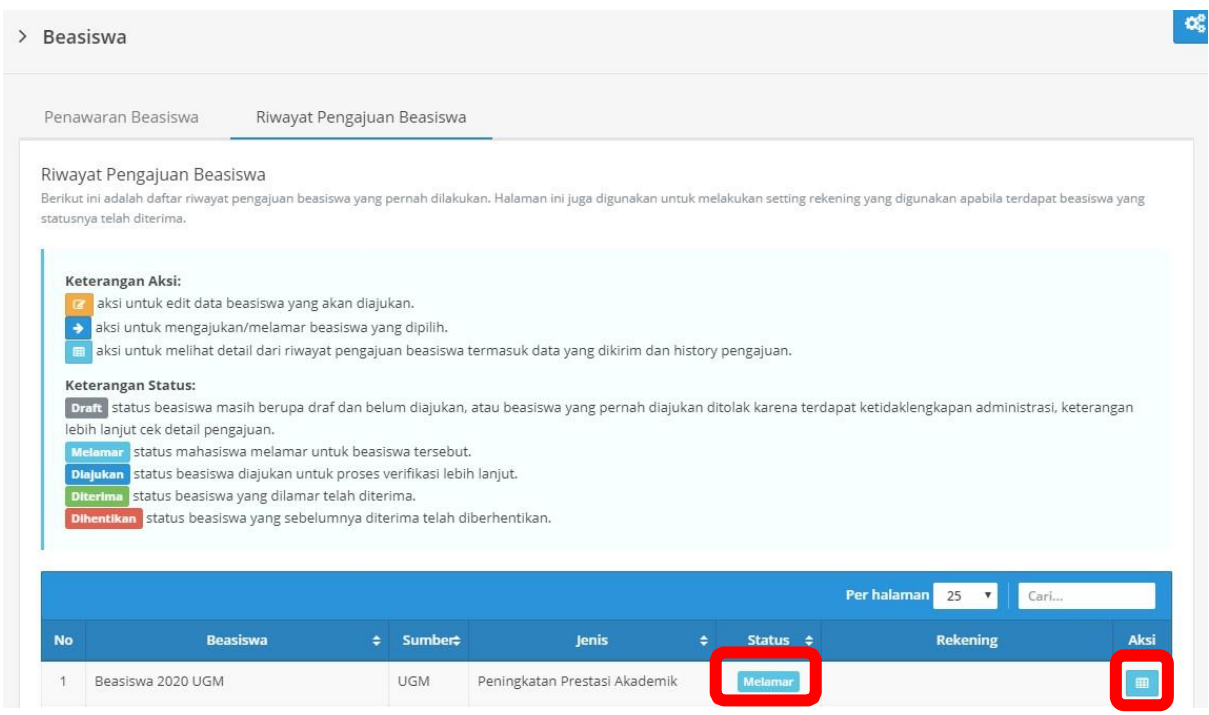

26. Berikut tampilan riwayat pengajuan beasiswa.

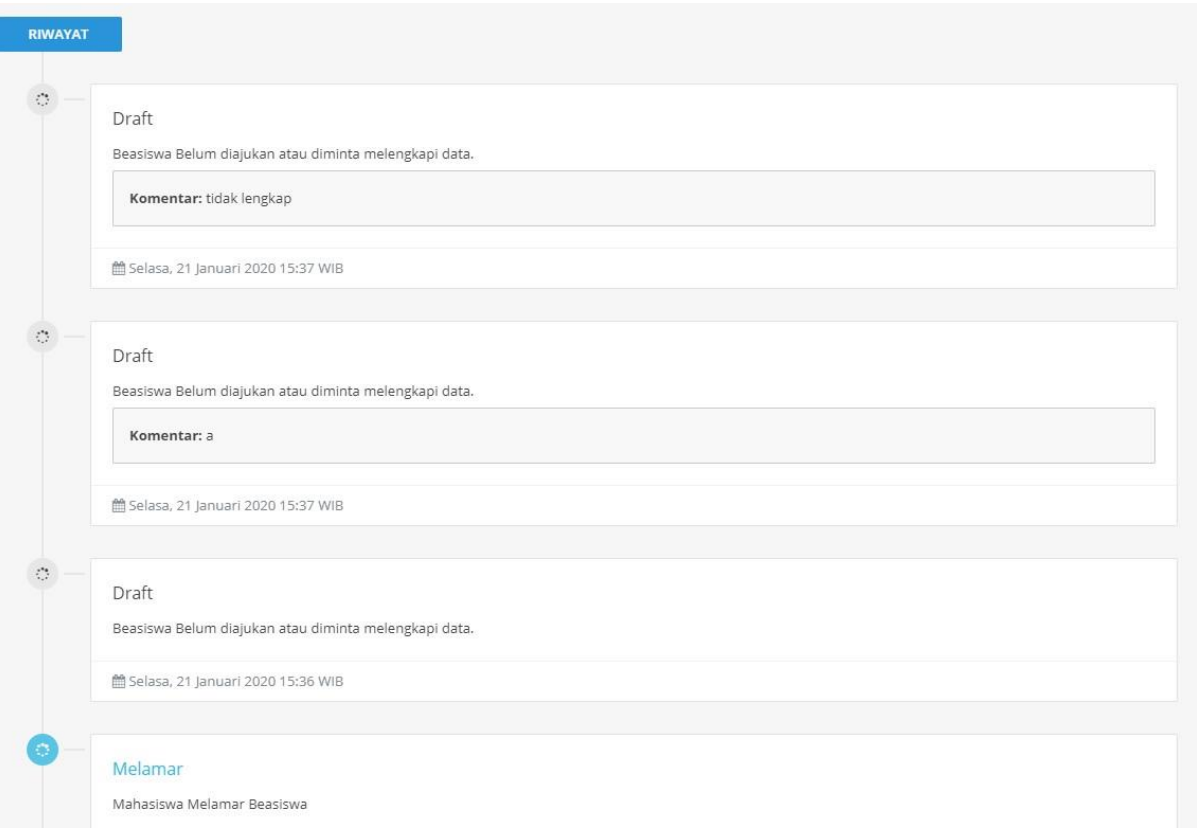

27. Apabila berkas atau data pengajuan beasiswa anda ditolak, maka terdapat notifikasi dan komentar mengenai kesalahan/kekurangan data anda. Status pengajuan beasiswa anda akan berubah menjadi **Draft** kembali.

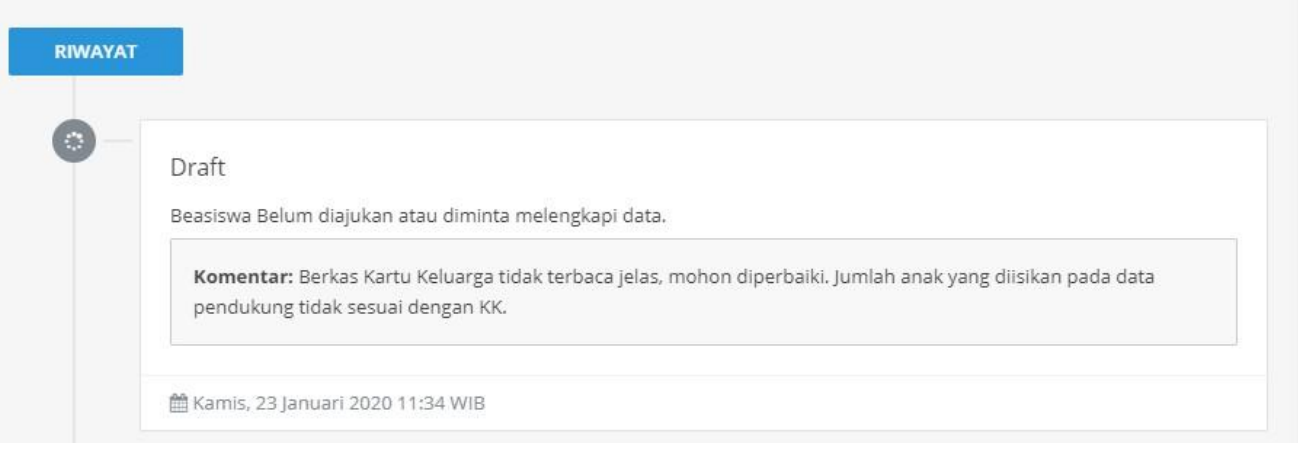

28. Untuk memperbaiki kesalahan/kekurangan data atau berkas pengajuan beasiswa anda, silakan menuju tab menu **Riwayat Pengajuan Beasiswa.** Kemudian klik tombol ubah beasiswa

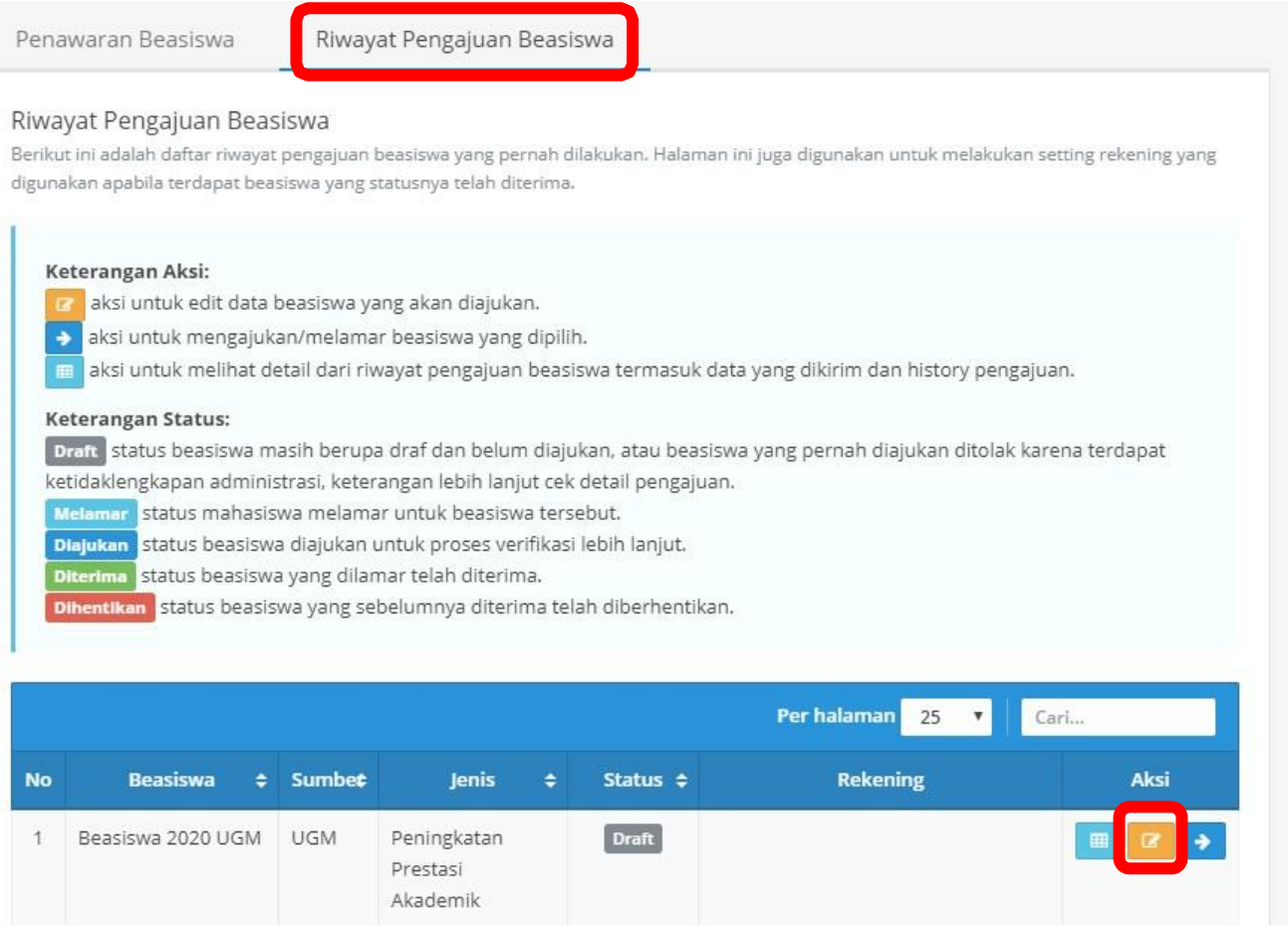

29. Setelah selesai memperbaiki data/berkas, kembali ke tab menu **Riwayat Pengajuan Beasiswa.** Kemudian klik tombol ajukan beasiswa

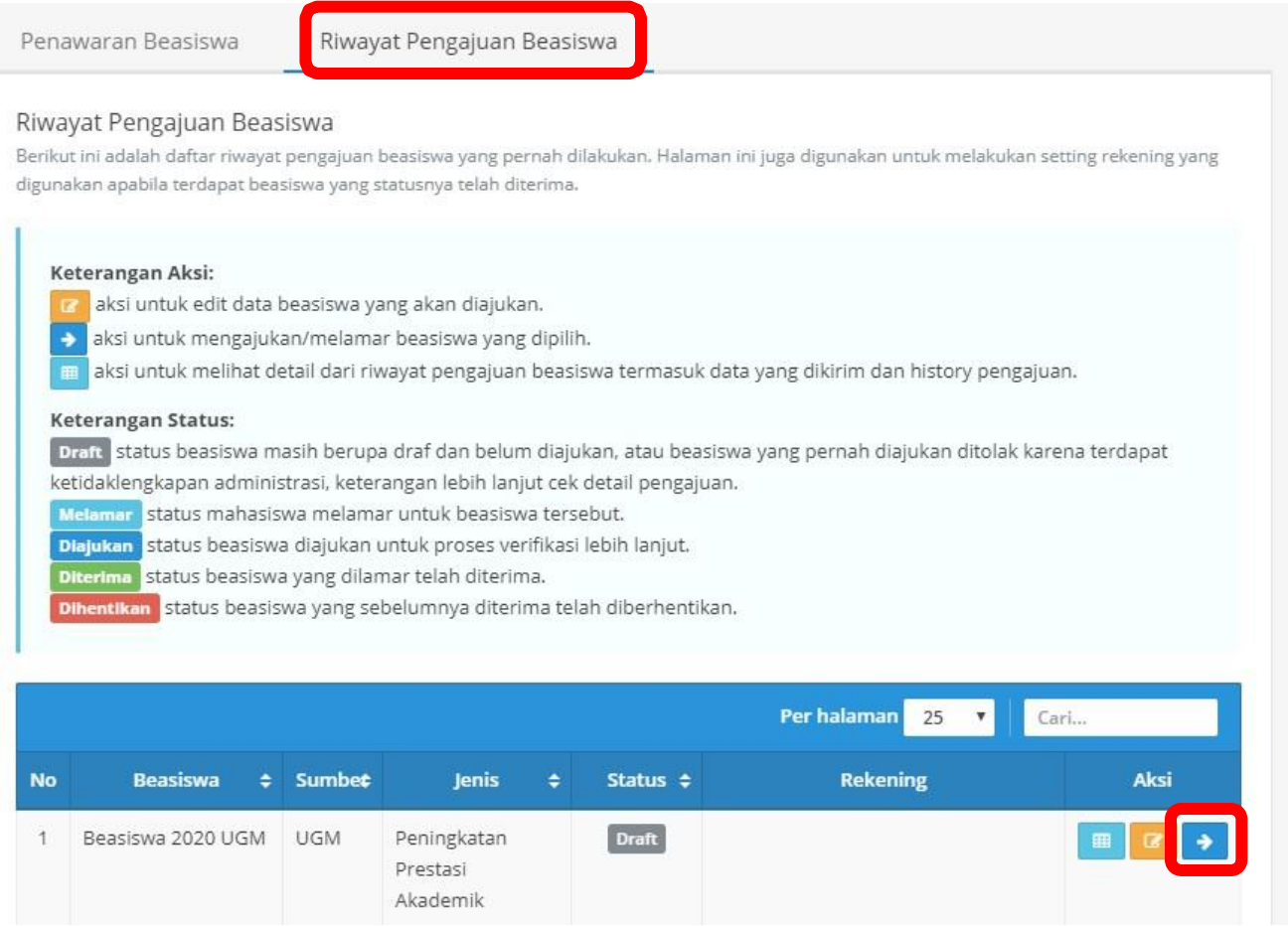

30. Untuk mengajukan beasiswa, klik tombol **"Ya".** Setelah beasiswa diajukan, anda tidak dapat mengubah data dan berkas.

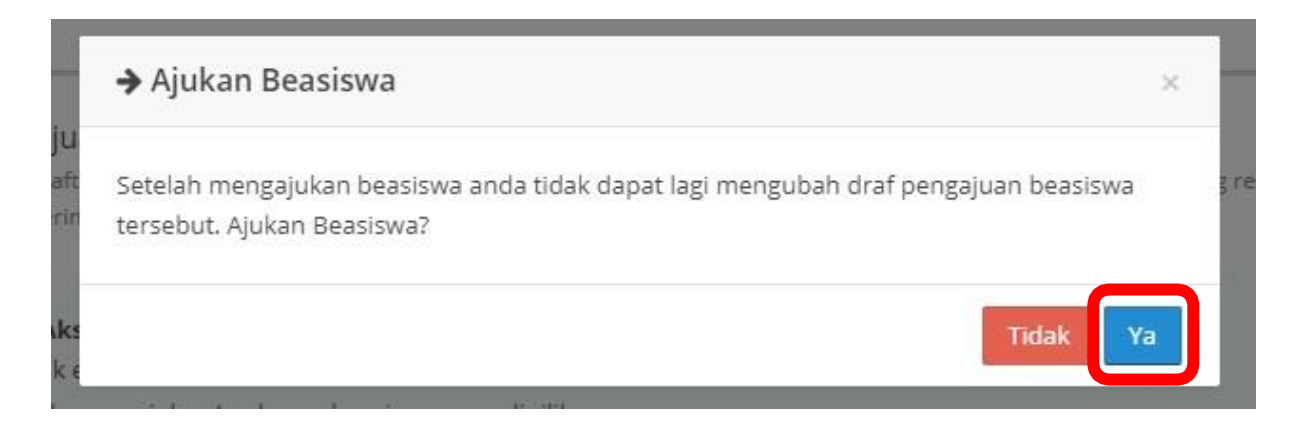

# 31. Status anda berubah menjadi **Melamar.** Selalu pantau riwayat pengajuan beasiswa melalui tombol

detail supaya tidak ketinggalan informasi seleksi beasiswa.

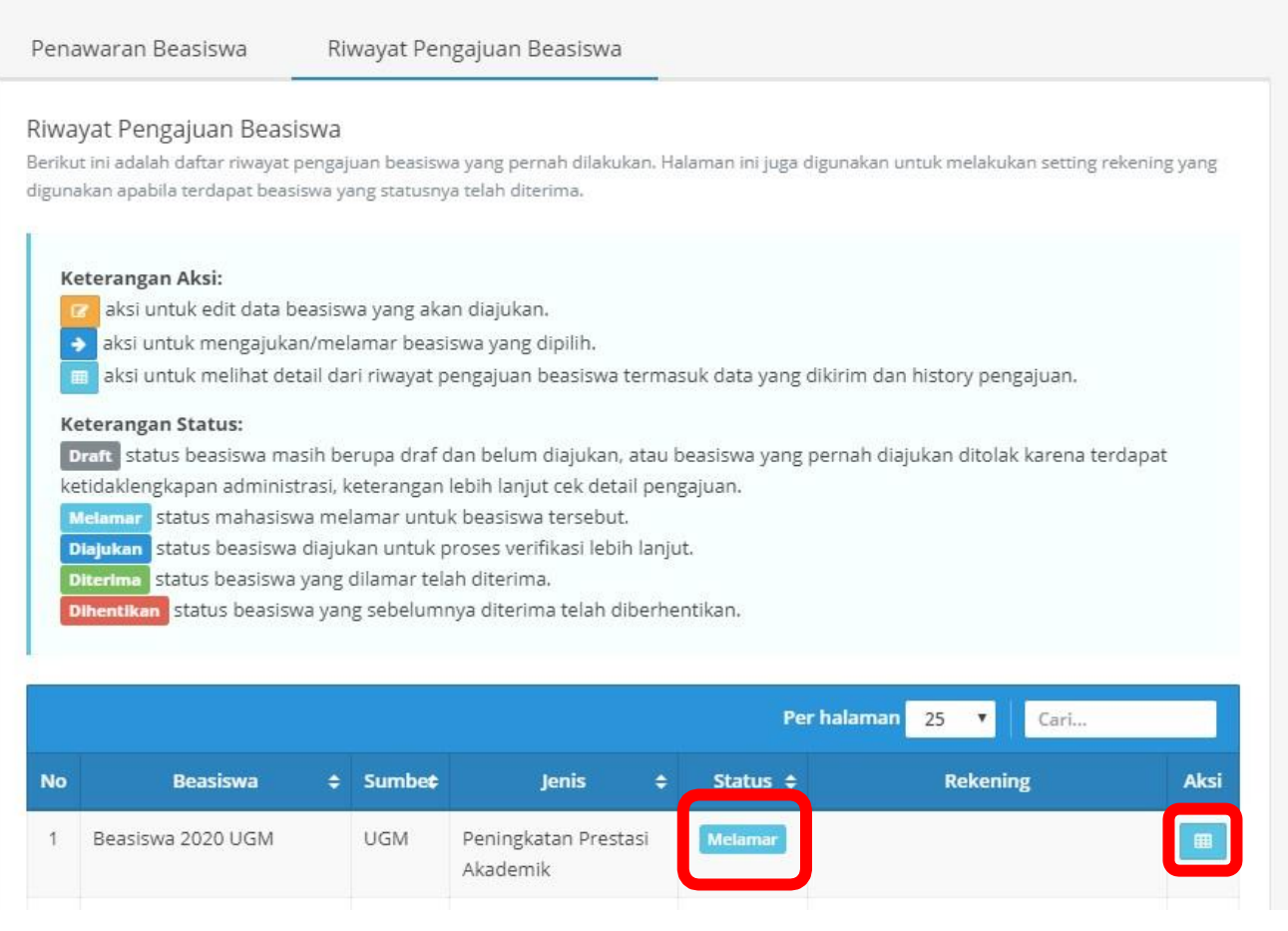

### **B. Melakukan Pendaftaran di Laman Resmi KIP – Kuliah (bagi yang belum memiliki akun KIP Kuliah)**

1. Setelah melakukan pendaftaran melalui simaster, berkas akan diverifikasi oleh Direktorat Kemahasiswan dan status pendaftaran akan berubah menjadi **Diajukan ke Instansi**. Selanjutnya anda akan mendapat surel dari KIP Kuliah yang memuat **no. pendaftaran dan kode akses**. Apabila surel tidak terdapat di kotak masuk anda, **silakan cek spam**. Hubungi Direktorat Kemahasiswaan apabila belum menerima surel setelah berkas terverifikasi.

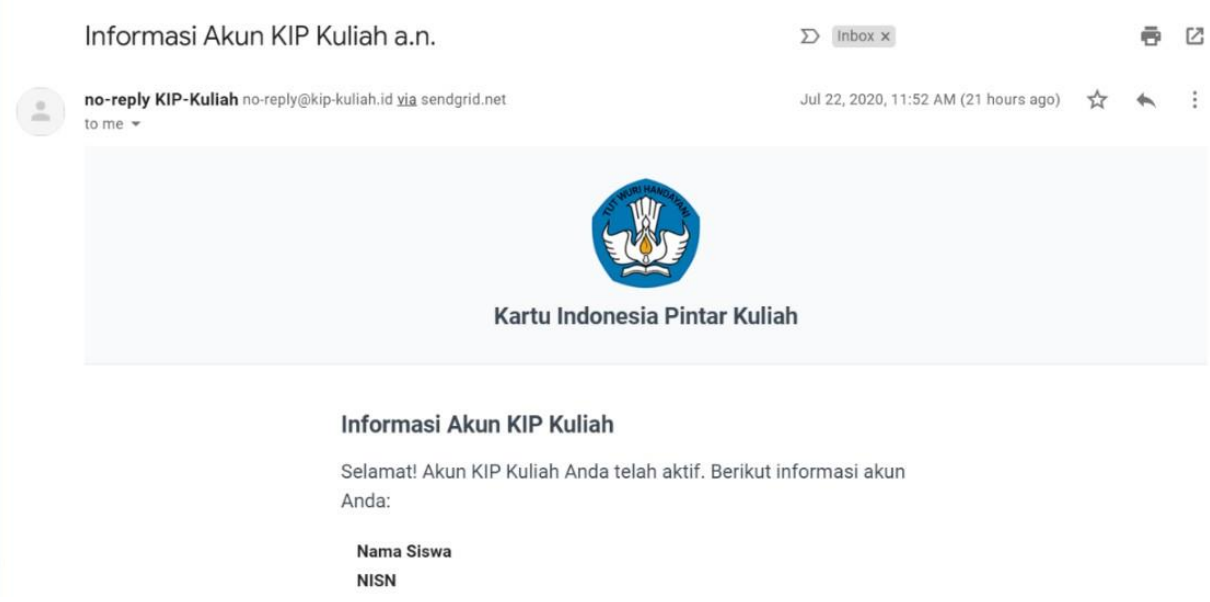

2. Setelah mendapat surel, buka laman [kip-kuliah.kemdikbud.go.id](https://kip-kuliah.kemdikbud.go.id/) kemudian klik Login Siswa.

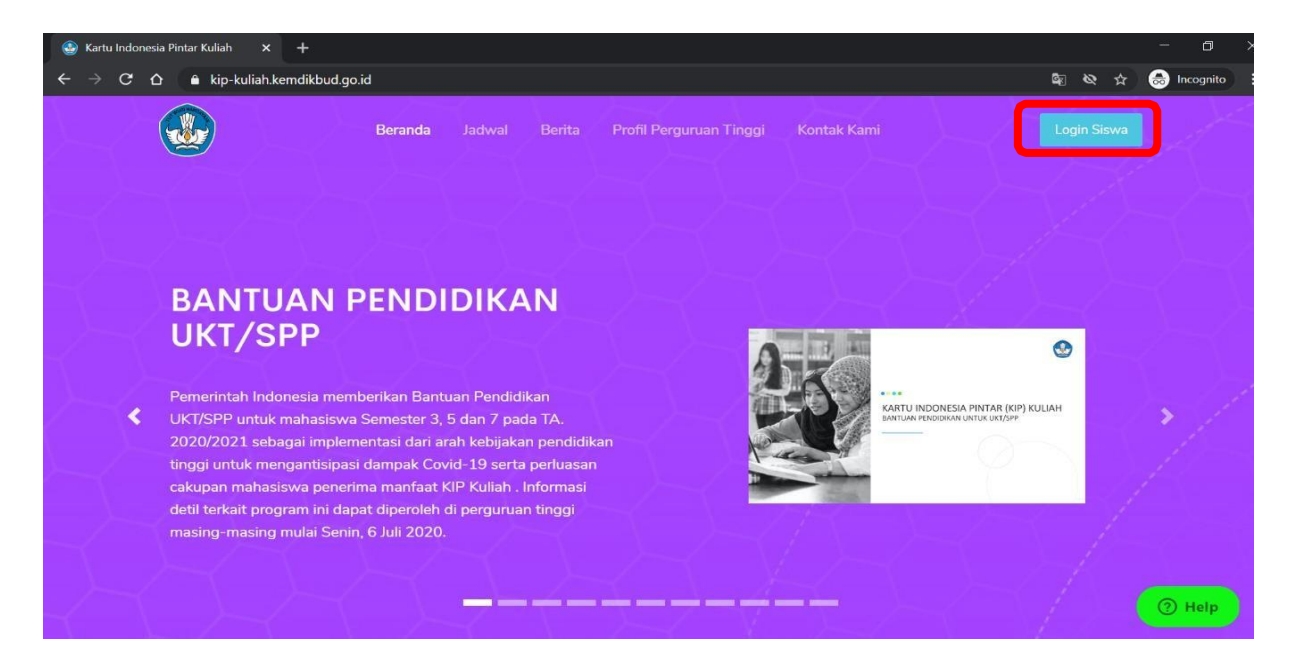

3. Anda akan diarahkan ke halaman **Login**. Masukkan no. pendaftaran dan kode akses sesuai surel dari KIP Kuliah, selanjutnya klik **Masuk.**

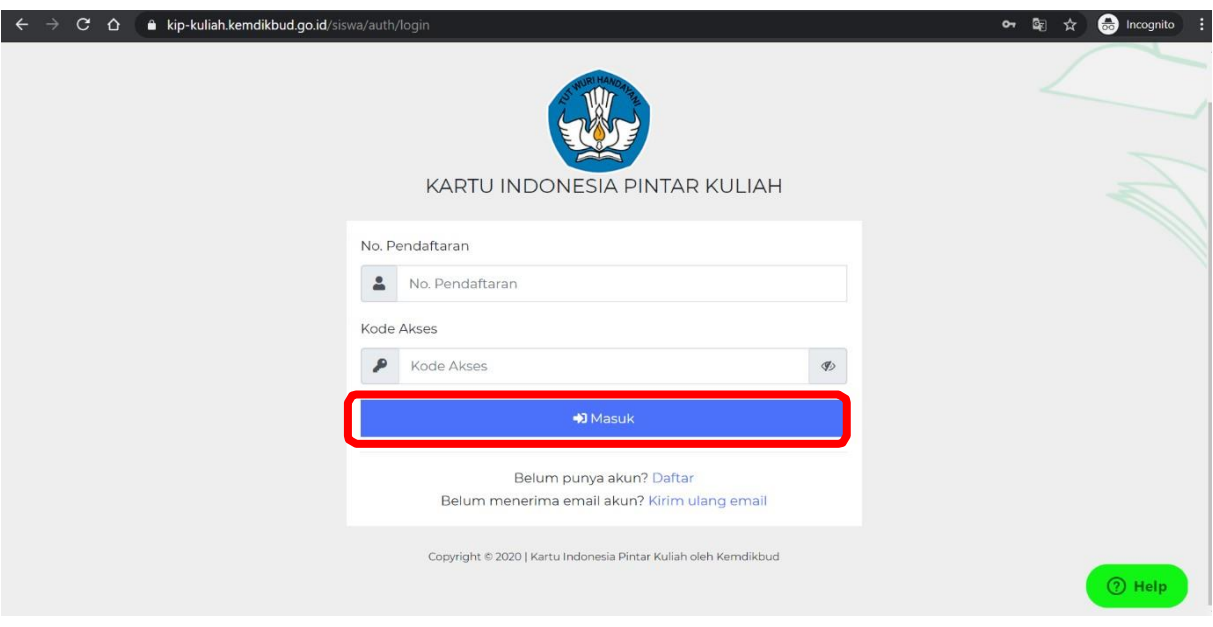

4. Anda akan diarahkan ke dashboard pendaftaran KIP Kuliah. Selanjutnya klik **Perbarui Biodata.**

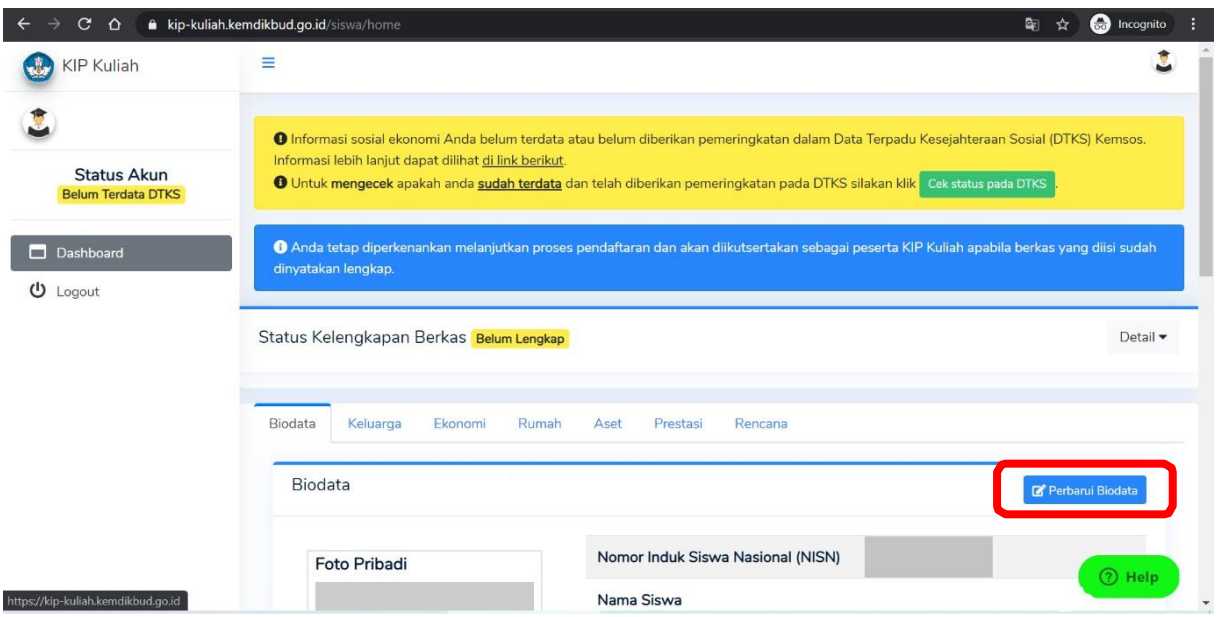

5. Isikan sesuai dengan permintaan data. Untuk mengunggah pas foto, klik **Browse** → pilih foto → open. Pastikan file tidak melebihi 300kb.

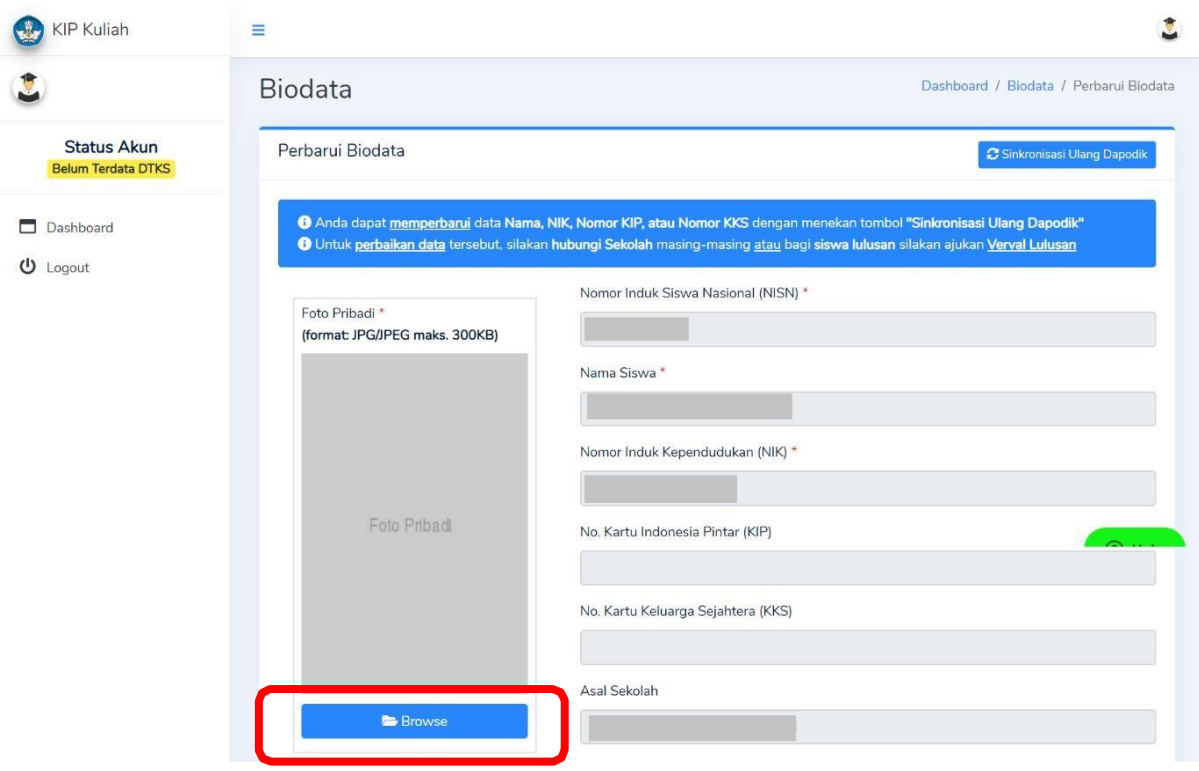

6. Setelah semua data terisi, klik **Perbarui Biodata.**

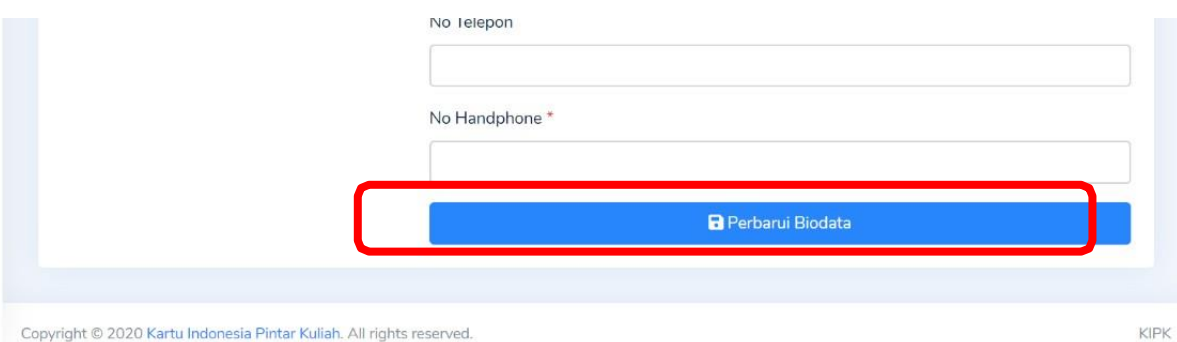

7. Anda akan diarahkan kembali menuju Dashboard. Selanjutnya klik tab menu **Keluarga** kemudian klik **Perbarui Data Keluarga**

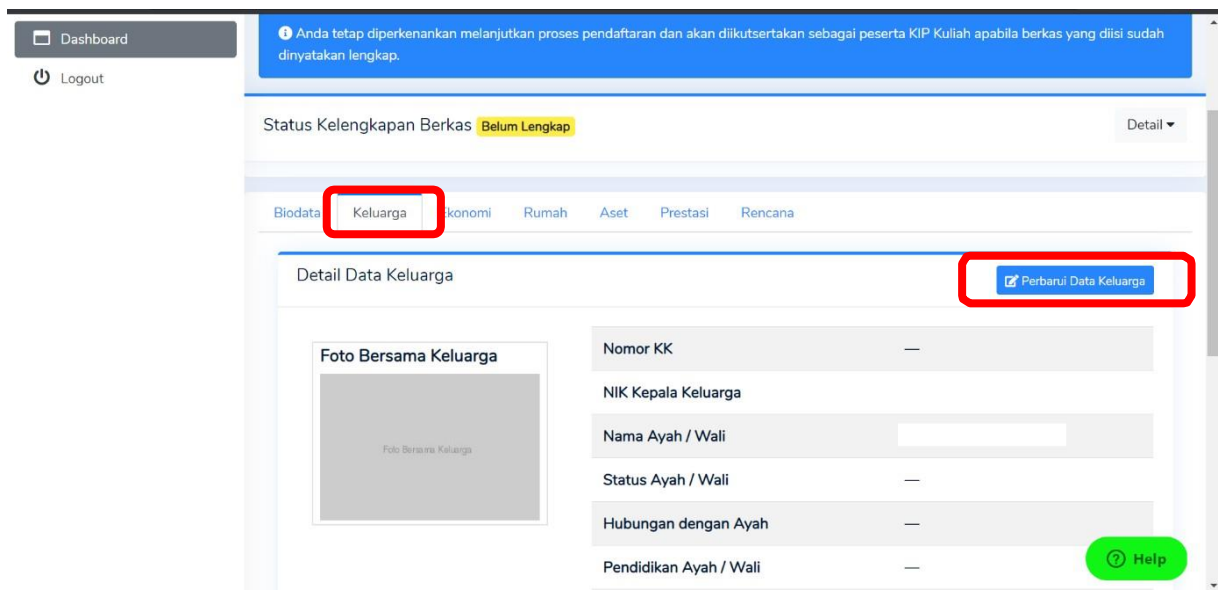

8. Isikan sesuai dengan permintaan data. Untuk mengunggah foto bersama keluarga, klik **Browse** → cari file → open. Pastikan file yang diunggah tidak lebih dari 300kb.

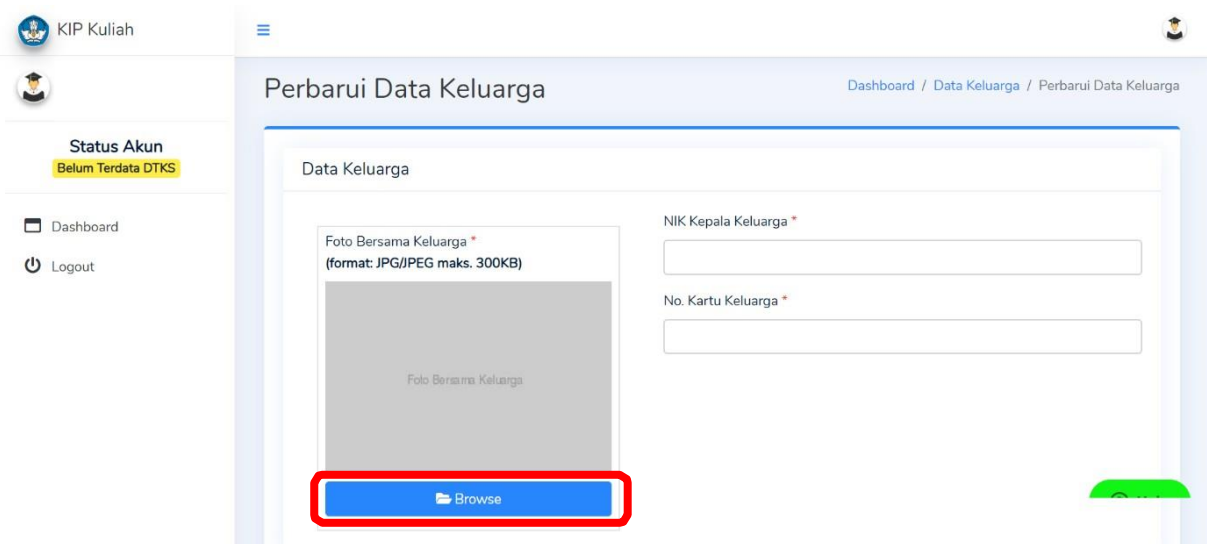

9. Detail Ayah / Detail Ibu diisi dengan kondisi Kesehatan, kondisi ekonomi, dan pekerjaah Ayah / Ibu. Setelah selesai mengisikan semua data klik **Perbarui Data Keluarga**

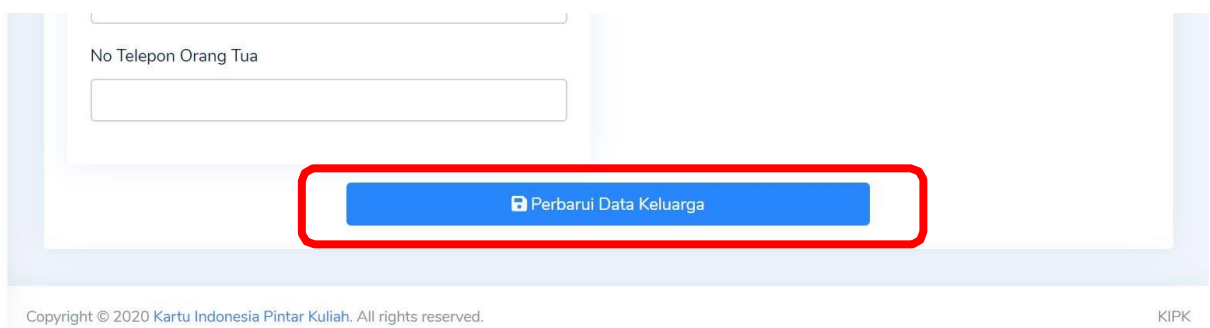

10. Anda akan diarahkan kembali menuju Dashboard. Selanjutnya klik tab menu **Ekonomi** kemudian klik **Perbarui Ekonomi**

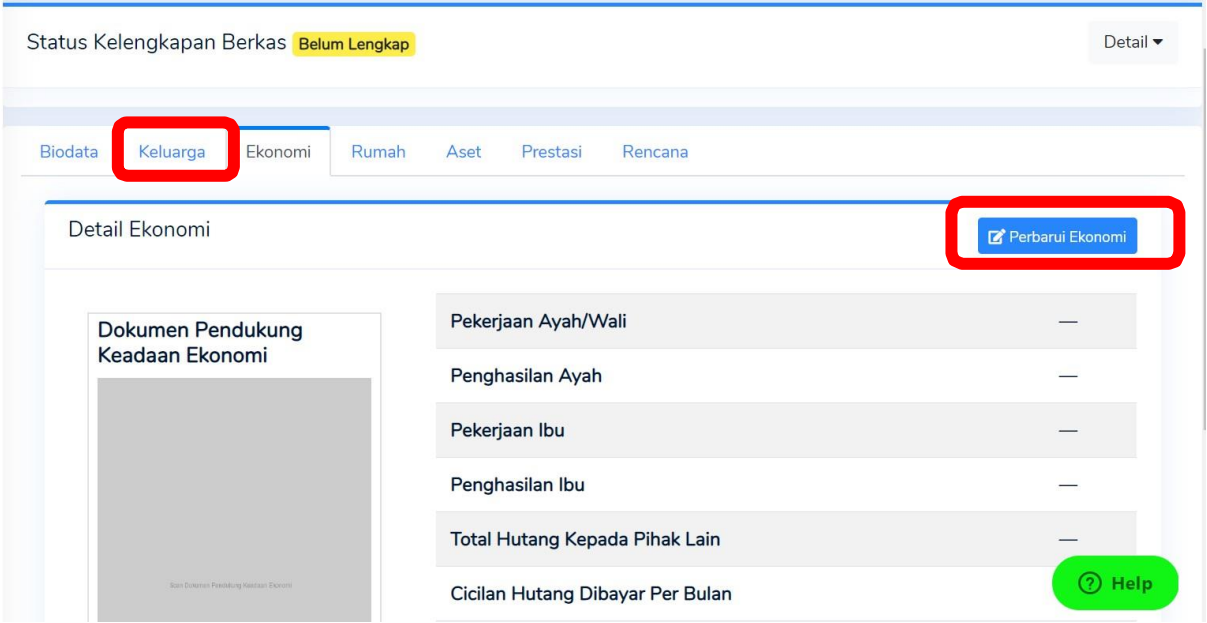

11. Isikan data sesuai dengan permintaan. Kolom **Alasan Pengajuan Koreksi Data** dapat diisi dengan "Belum pernah mengajukan data". Untuk mengunggah dokumen pendukukng keadaan ekonomi (KIP/KPS/Penghasilan Ortu/Sejenisnya) klik **Browse** → cari file → open. Pastikan file yang diunggah tidak lebih dari 300kb.

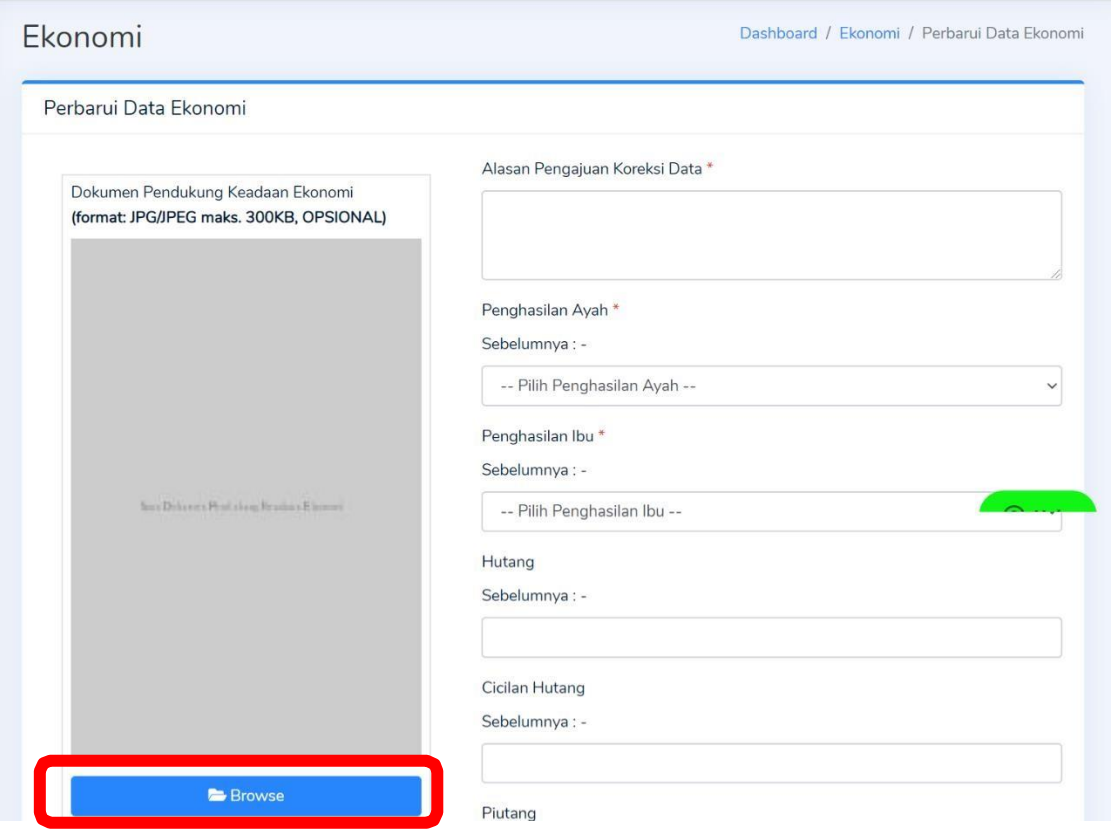

# 12. Setelah selesai mengisikan semua data klik **Perbarui Data Ekonomi**

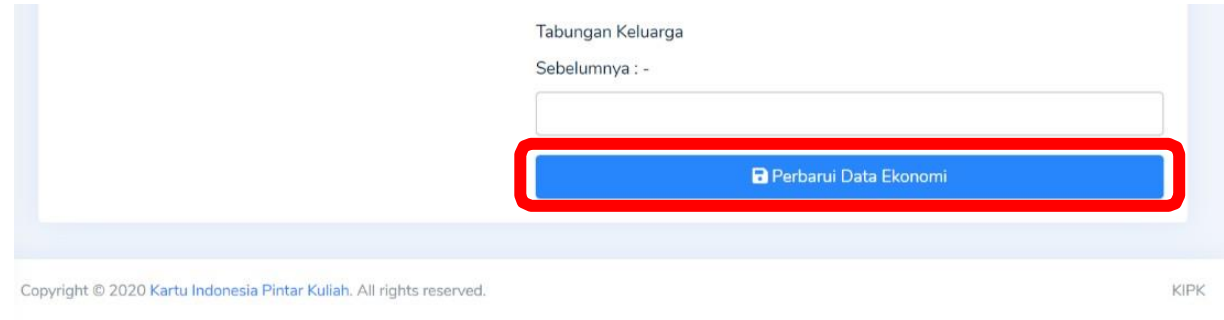

13. Anda akan diarahkan kembali menuju Dashboard. Selanjutnya klik tab menu **Rumah** kemudian klik **Perbarui Data Rumah**

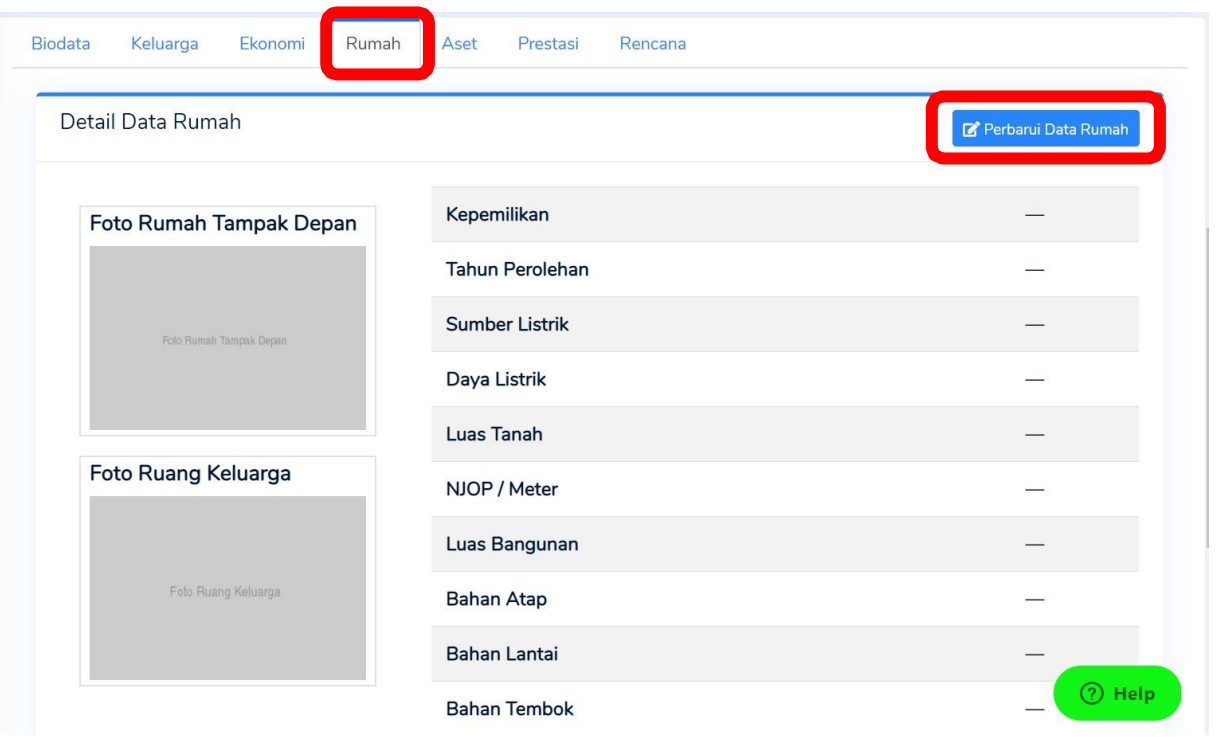

14. Isikan data sesuai dengan permintaan. Untuk mengunggah foto rumah tampak depan dan foto ruang keluarga klik **Browse** → cari file → open. Pastikan file yang diunggah tidak lebih dari 300kb.

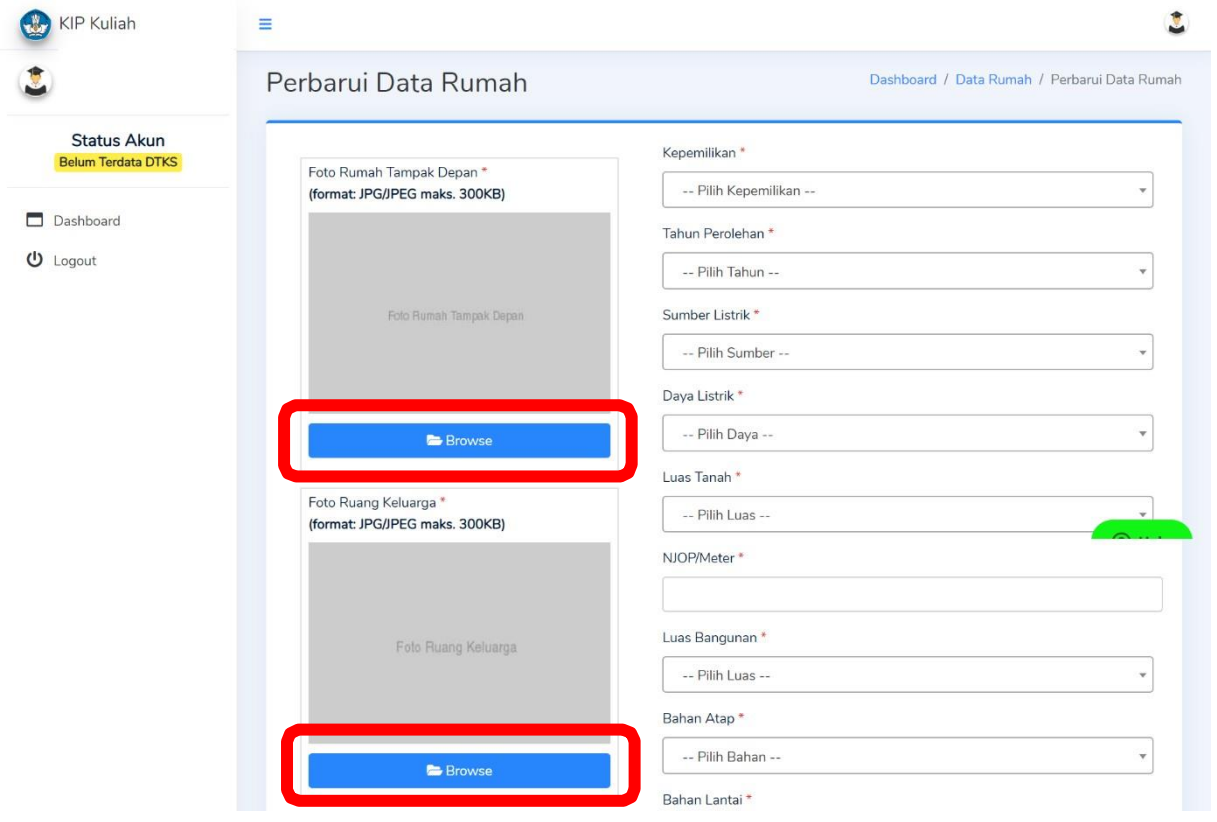

## 15. Setelah selesai mengisikan semua data klik **Perbarui Data Rumah**

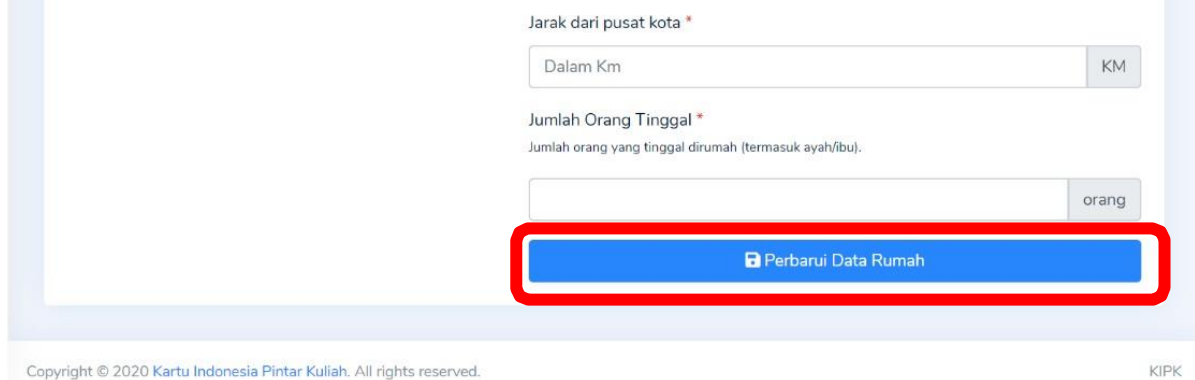

Copyright © 2020 Kartu Indonesia Pintar Kuliah. All rights reserved.

16. Anda akan diarahkan kembali menuju Dashboard. Selanjutnya klik tab menu **Aset** kemudian klik **Tambah Aset**

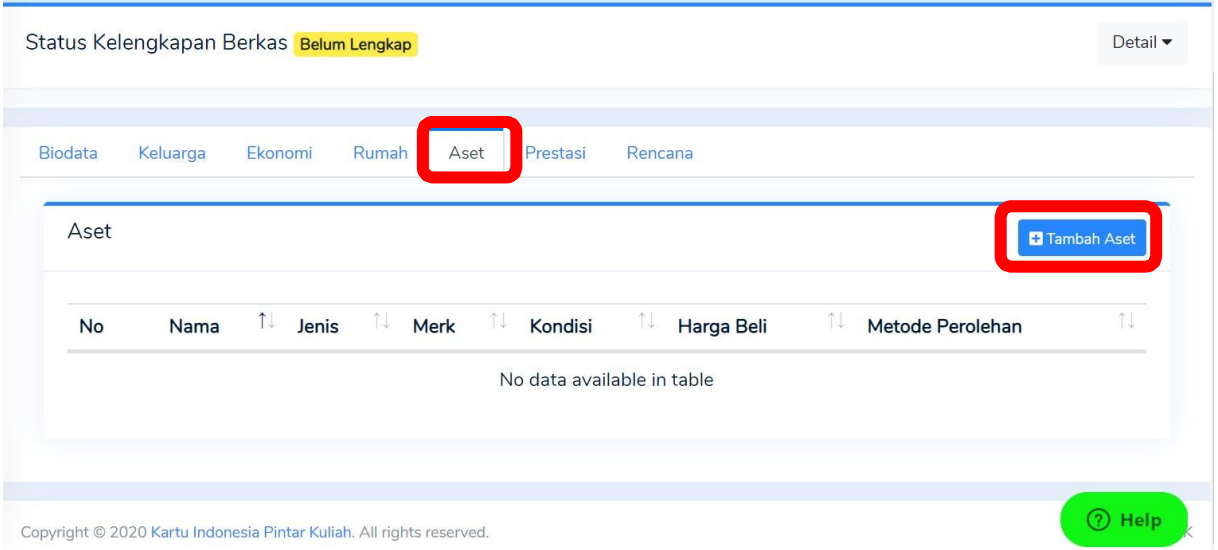

17. Isikan data sesuai dengan permintaan. Setelah selesai mengisikan semua data klik **Tambahkan Aset.** Data aset yang diisikan dapat berupa kendaraan, barang elektronik, dan kepemilikan asset lainnya.

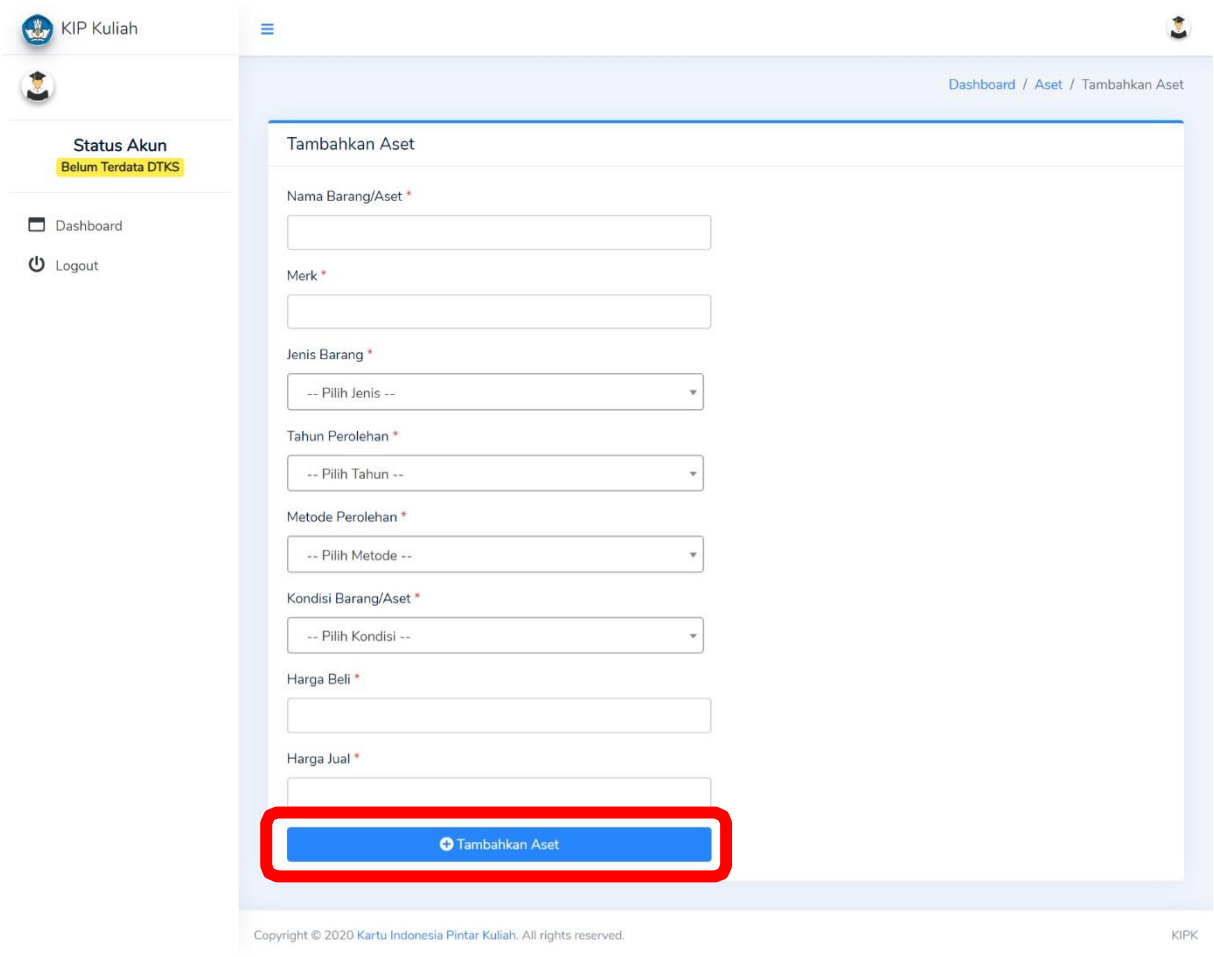

18. Selanjutnya kembali ke Dashboard untuk mengisikan data prestasi (opsional, apabila tidak memiliki bisa dilewati). Klik tab menu **Prestasi** kemudian klik **Tambah Prestasi**

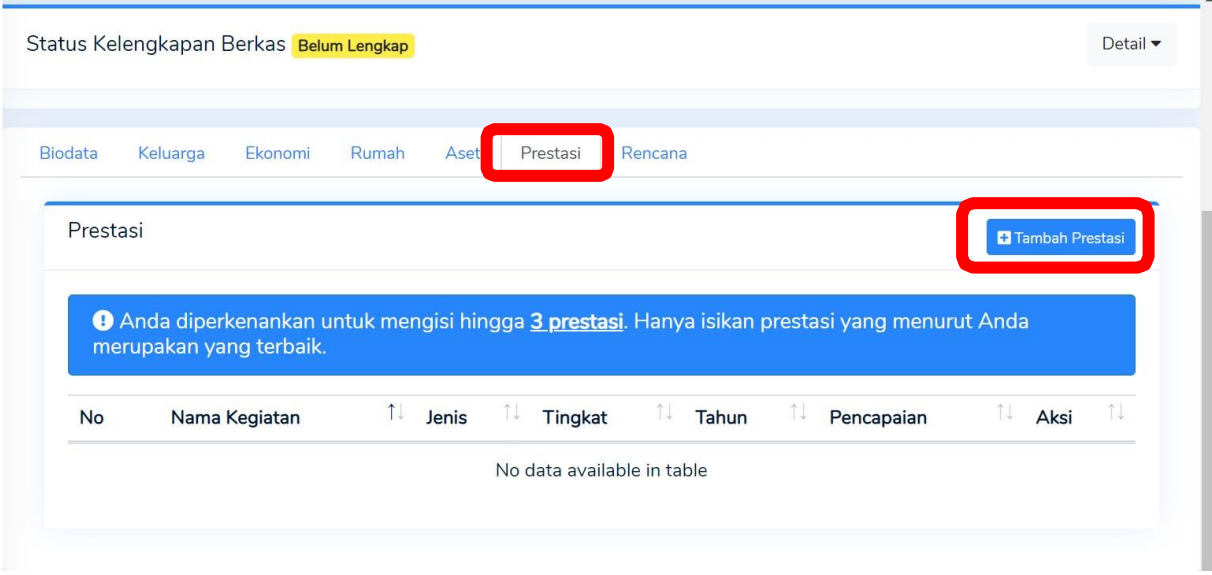

19. Isikan data prestasi sesuai dengan permintaan. Untuk menambahkan scan sertifikat klik **Browse** → pilih file → open. Pastikan file yang diunggah tidak lebih dari 300kb. Setelah selesai mengisikan data prestasi klik **Tambahkan Prestasi.**

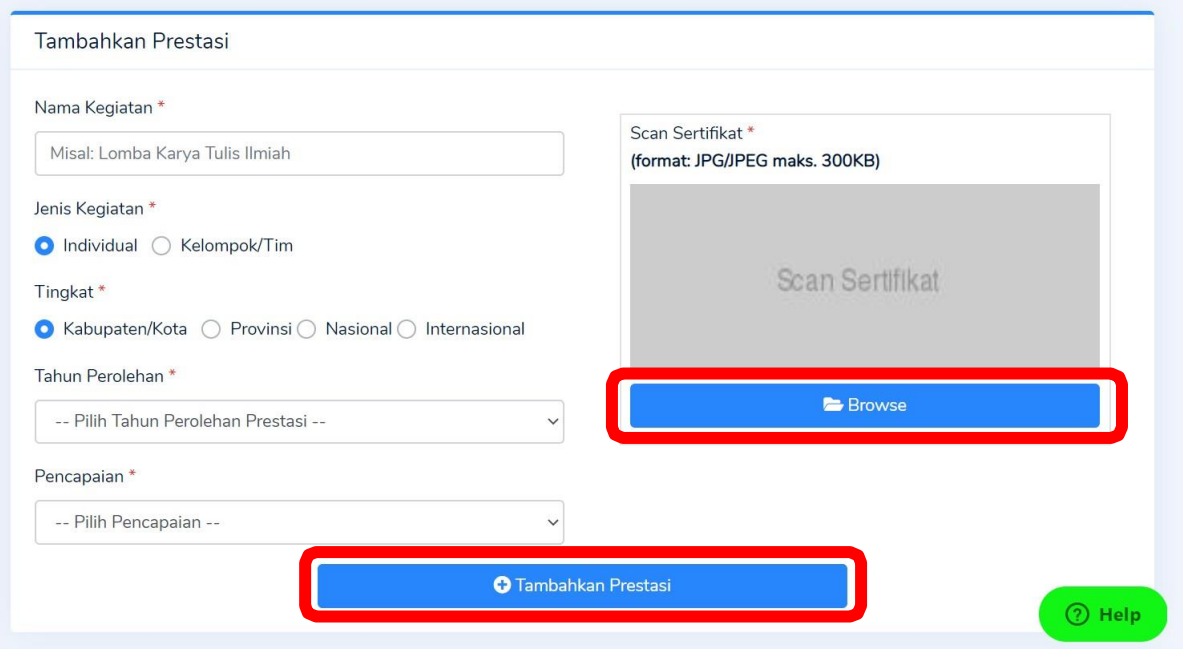

20. Selanjutnya kembali ke Dashboard untuk mengisikan data rencana tinggal saat kuliah di UGM. Klik tab menu **Rencana** kemudian klik **Perbarui Rencana.**

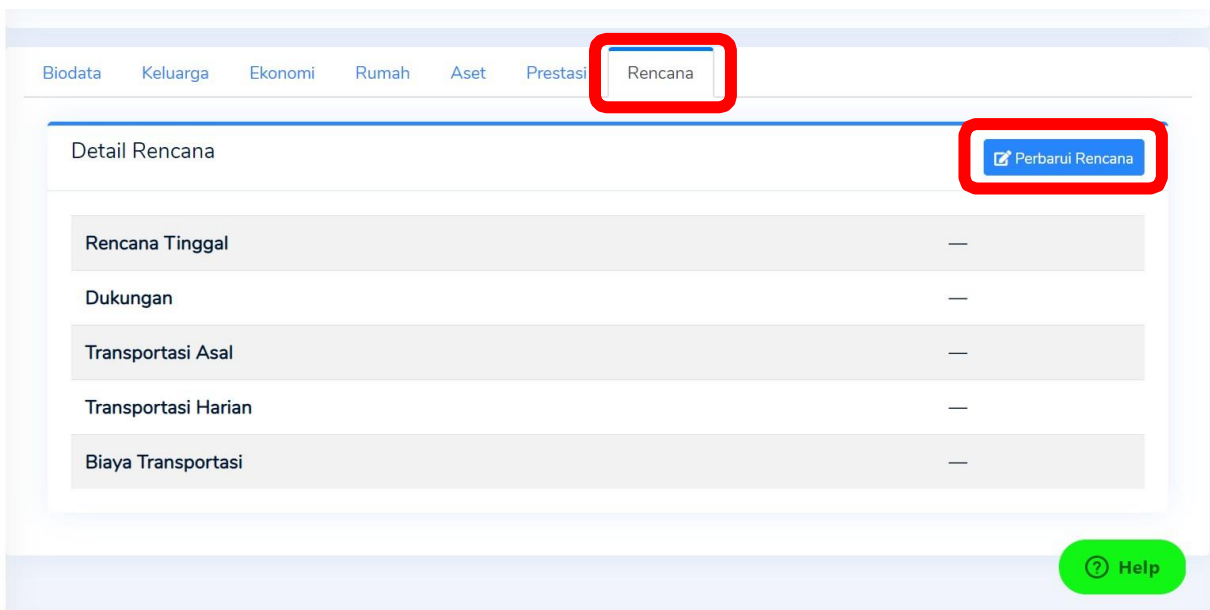

21. Isikan data prestasi sesuai dengan permintaan. Biaya transportasi dapat diisi dengan biaya transportasi dari daerah asal ke perguruan tinggi. Setelah data selesai diisi klik **Perbarui Rencana.**

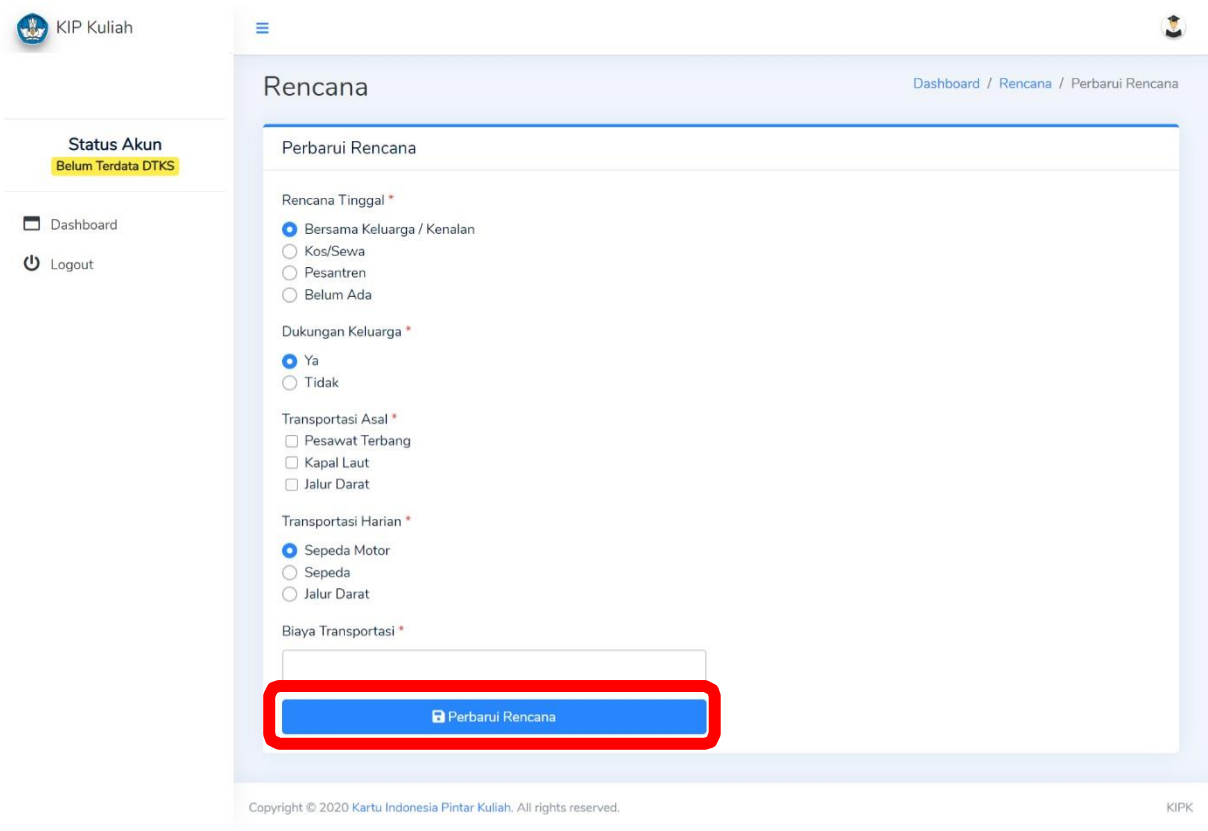

22. Anda telah selesai mengisikan data pendaftaran KIP Kuliah.

# **C. Konfirmasi Kartu KIP Kuliah**

Setelah berkas dan data di simaster maupun laman KIP Kuliah diisi dengan lengkap, mohon konfirmasi melalui tautan googleform **http://ugm.id/konfirmkipk22**

### **D. Info Hasil Seleksi**

Direktorat Kemahasiswaan akan melakukan seleksi berkas. Informasi mengenai seleksi KIP Kuliah dan SK Rektor Penerima KIP Kuliah akan diunggah melalui laman ditmawa.ugm.ac.id.

#### **E. Narahubung**

Apabila mengalami kendala teknis , silakan hubungi Direktorat Kemahasiswaan pada jam kerja (Senin – Jumat pukul 08.00 – 16.00) melalui media berikut:

- a. Instagram : [@ditmawaugm](mailto:@ditmawaugm)
- b. WhatsApp : 085156014490
- c. Surel : [laila.apriliyana@ugm.ac.id \(subje](mailto:laila.apriliyana@ugm.ac.id)ct : KIPK2022\_Nama\_NIU)
- d. Telepon : 0274 6491908